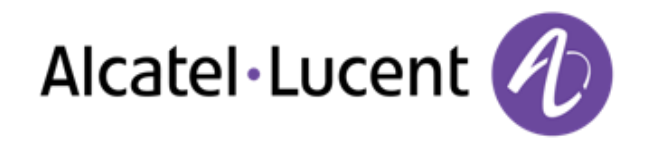

# Alcatel-Lucent OmniTouch™ 8082 My IC Phone

OmniPCX Office Rich Communication Edition

# Manuel utilisateur

R300

8AL90835FRBDed01 -1409

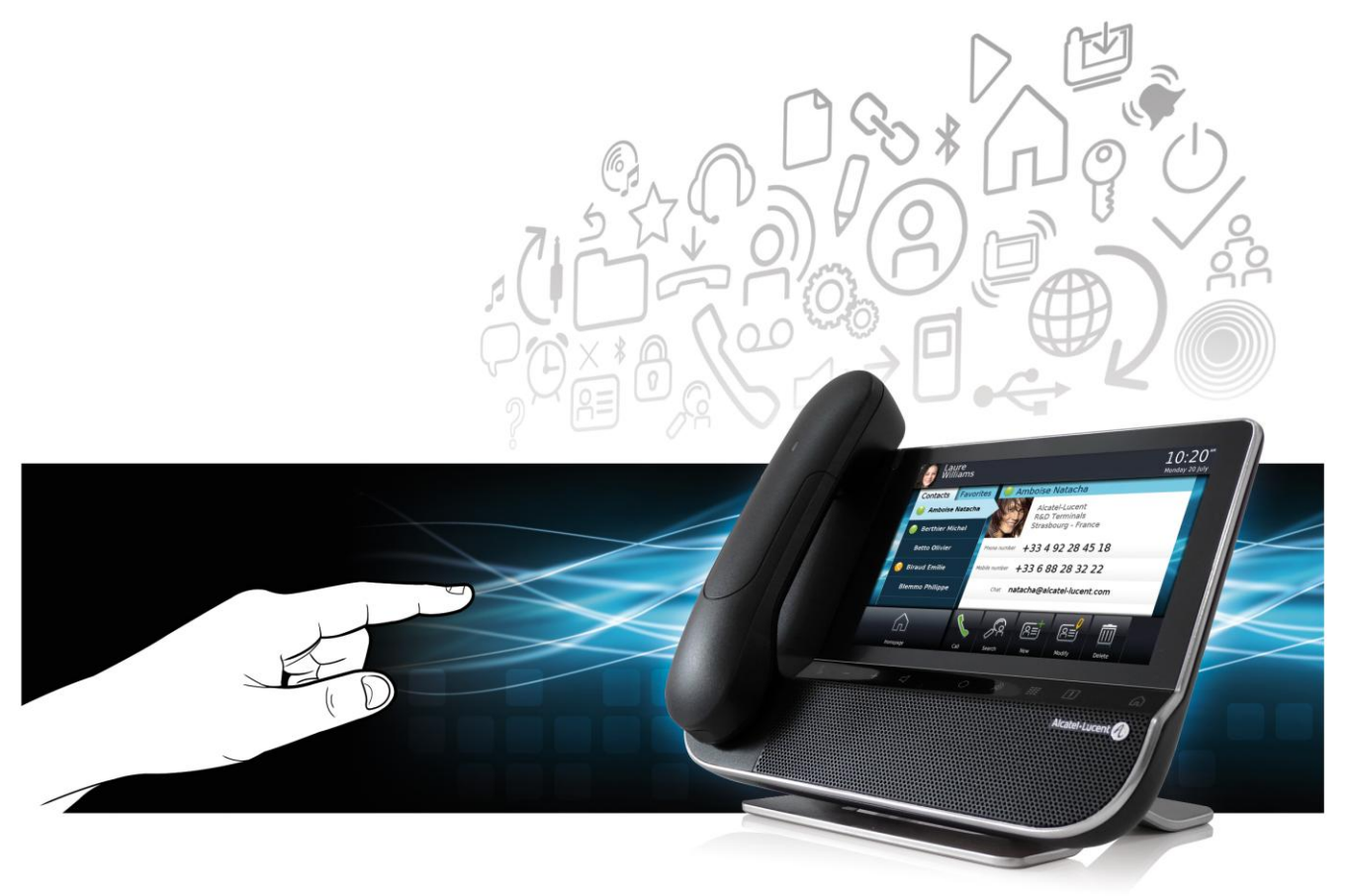

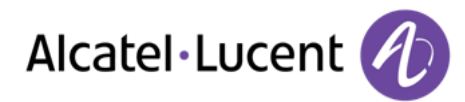

## Introduction

En choisissant un téléphone Alcatel-Lucent, vous nous faites confiance et nous vous en remercions

Votre poste Alcatel-Lucent vous apporte tous les avantages de sa nouvelle ergonomie pour une communication plus performante

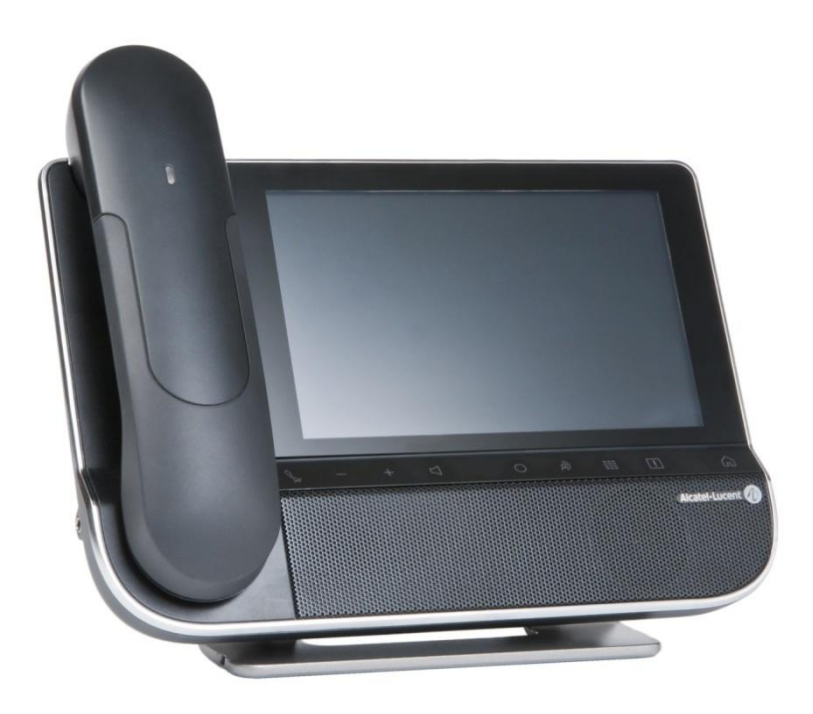

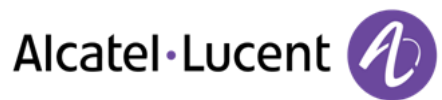

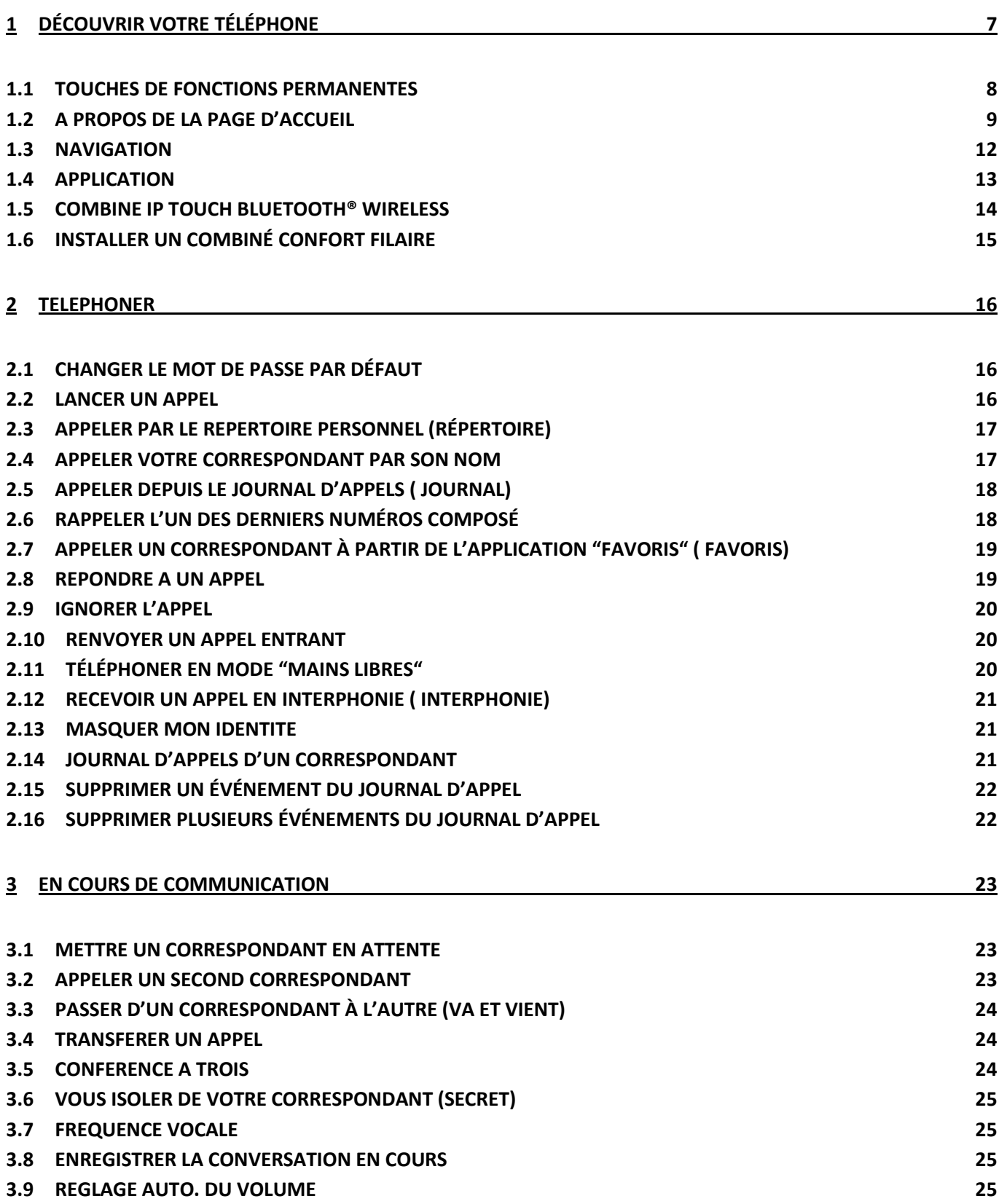

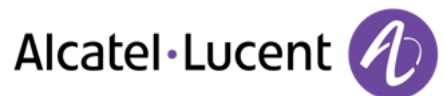

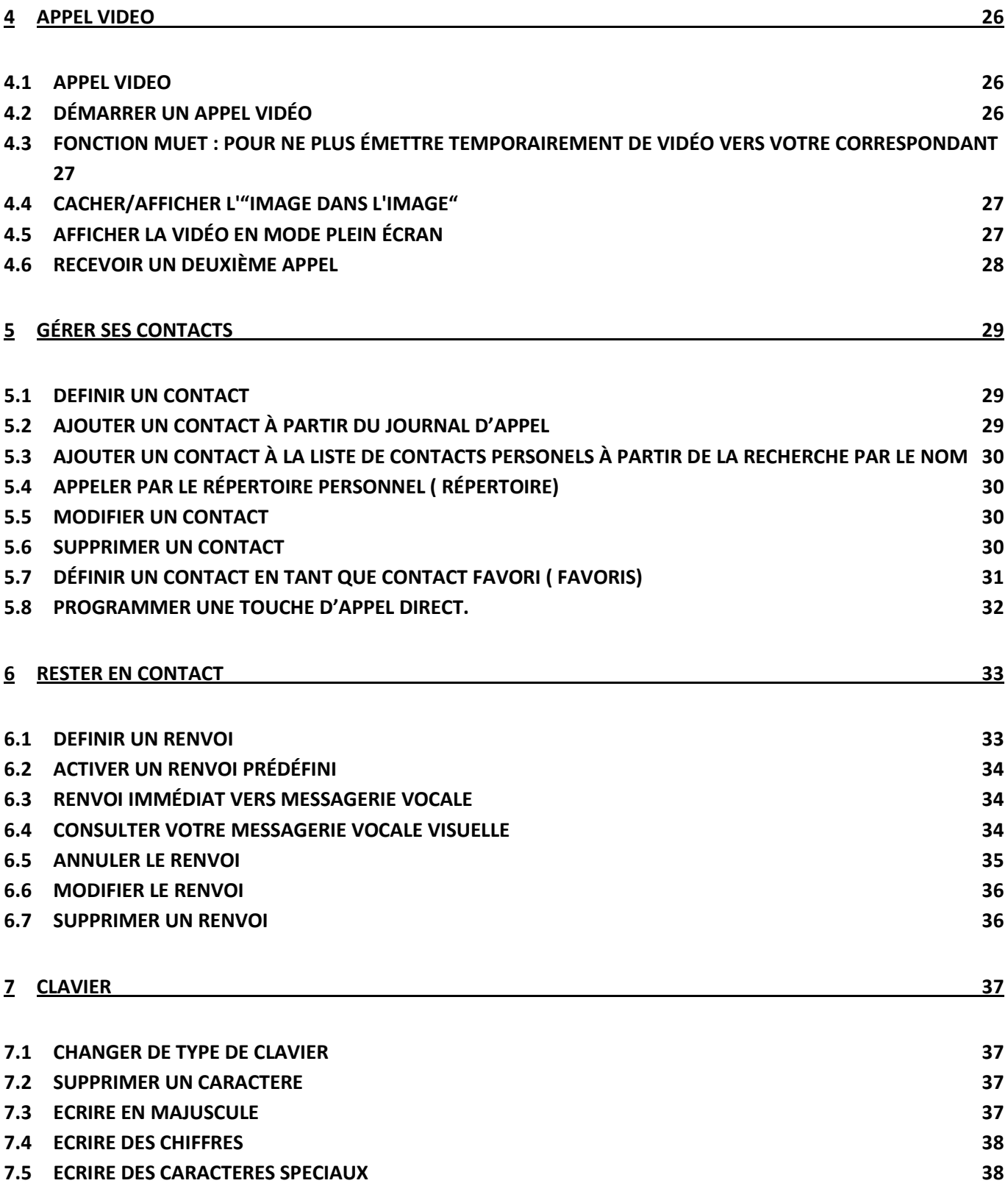

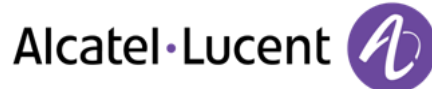

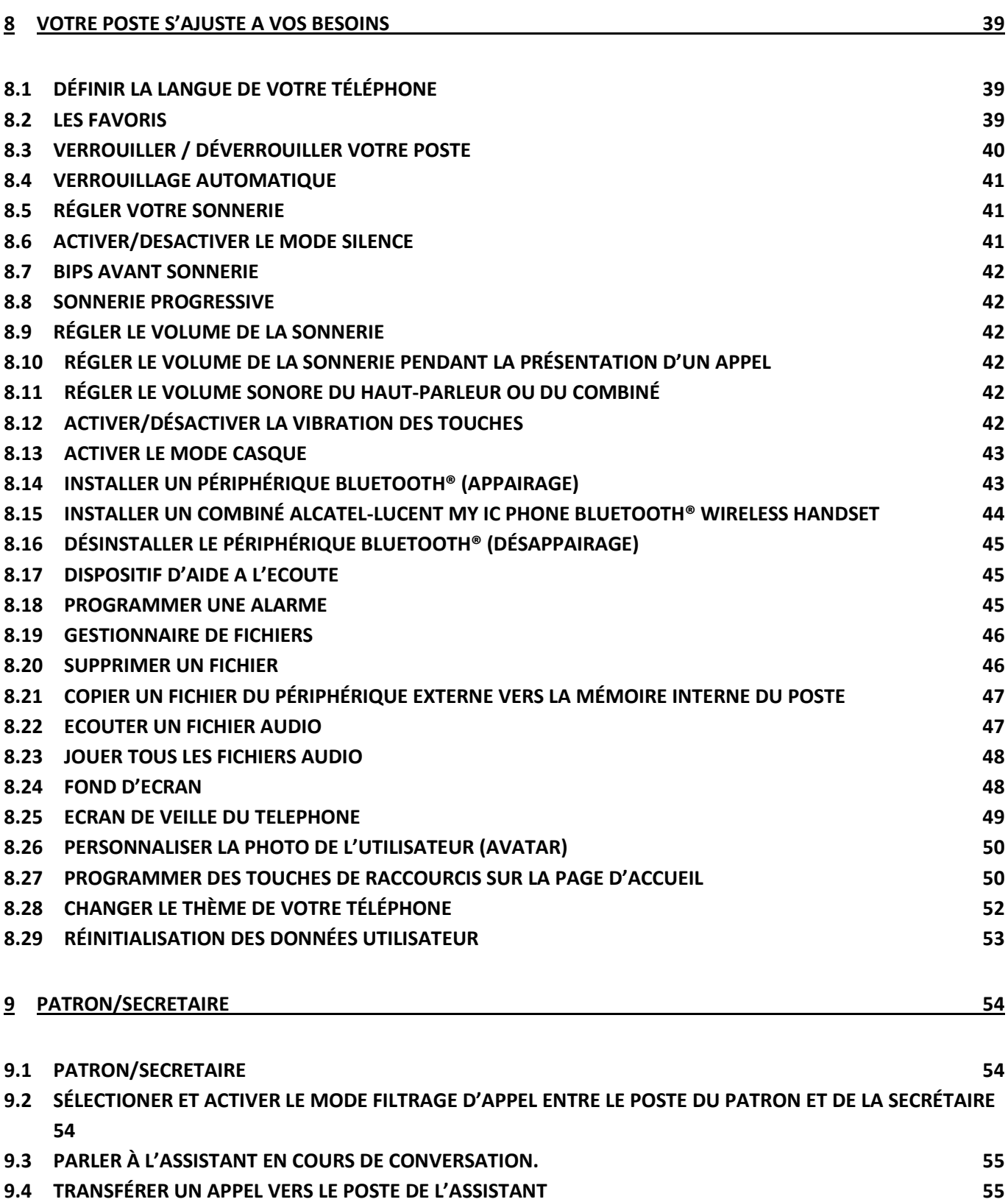

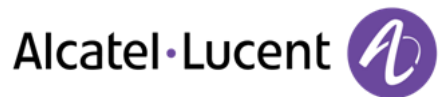

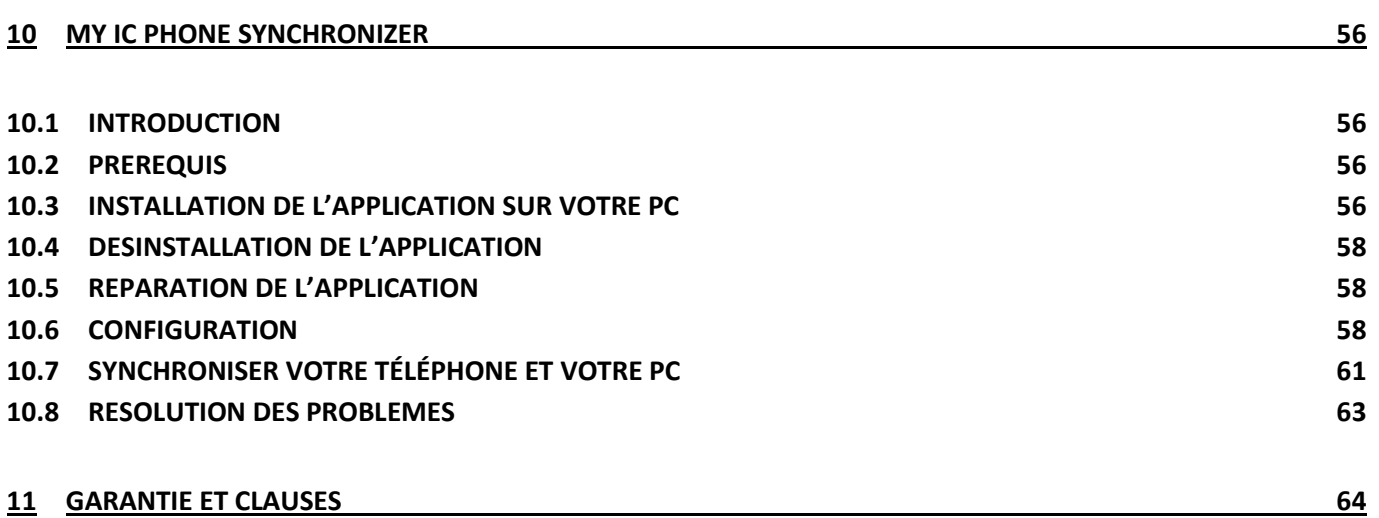

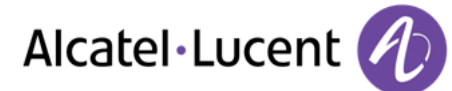

# <span id="page-6-0"></span>1 Découvrir votre téléphone

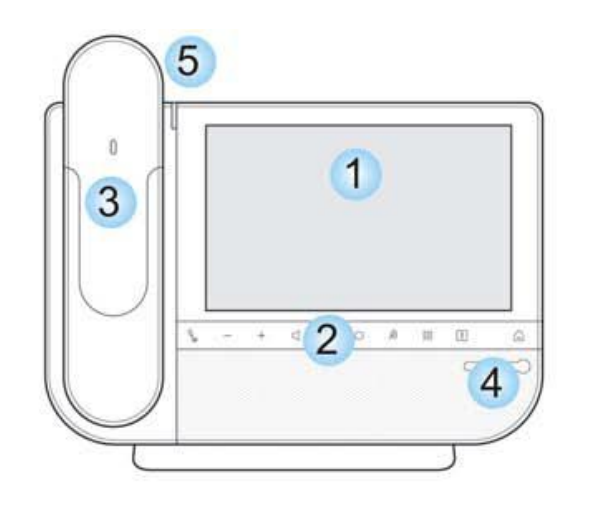

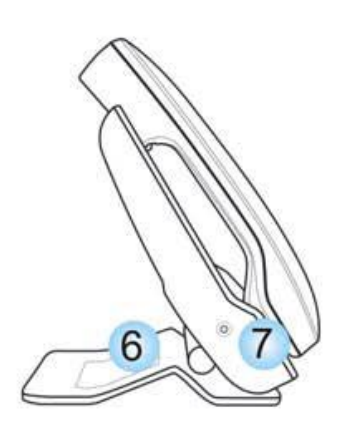

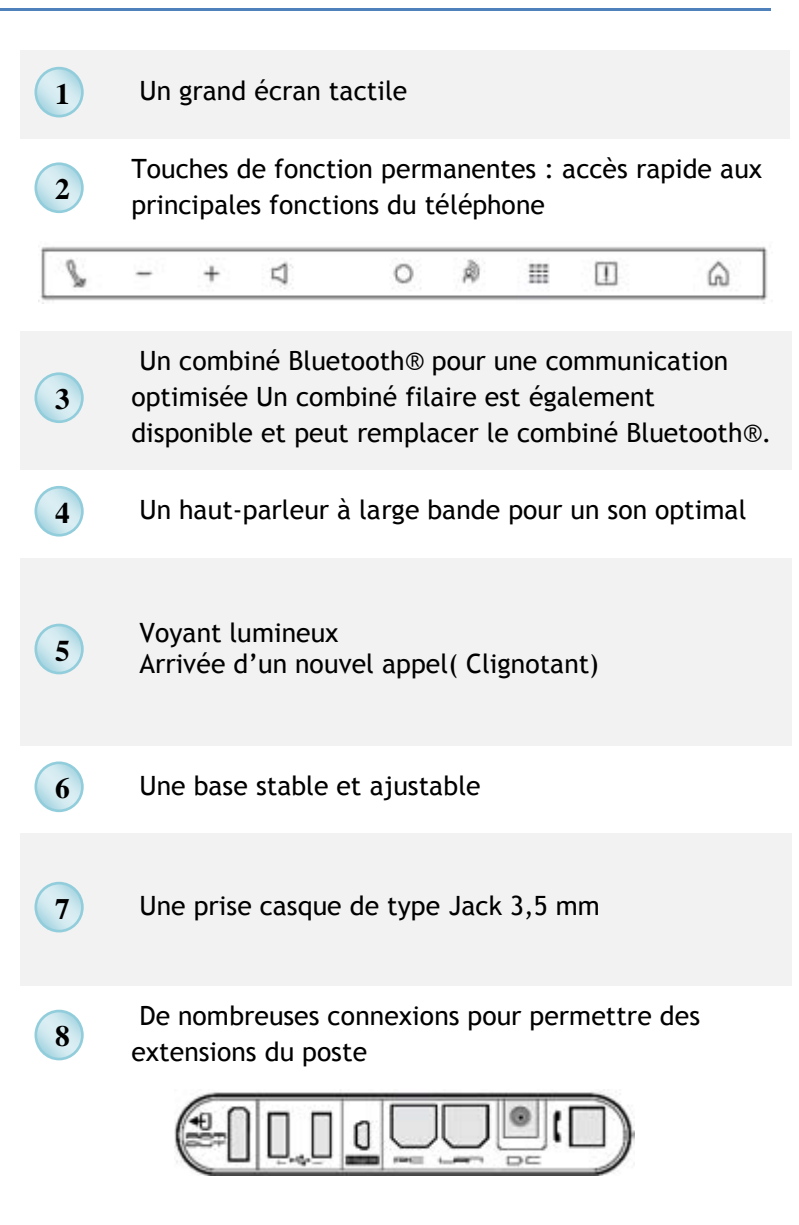

- Connecteur pour module d'extension (type SATA).
- 2 connecteurs USB pour caméra vidéo ou clé de stockage USB
- 1 connecteur mini-USB pour brancher un clavier(1)
- Deux connecteurs Ethernet 10/100/1000 Mbps pour le réseau d'entreprise (LAN) et un PC
- Une prise jack DC pour une alimentation externe 1 connecteur RJ9 pour brancher un combiné filaire (1) À usage ultérieur

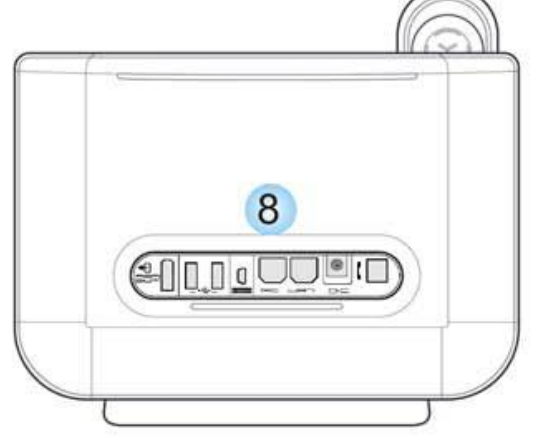

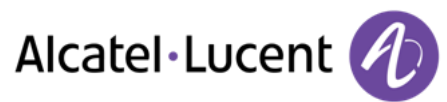

## <span id="page-7-0"></span>**1.1 Touches de fonctions permanentes**

Elles sont situées juste au-dessous de l'écran tactile.

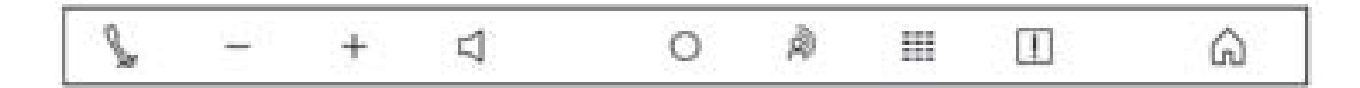

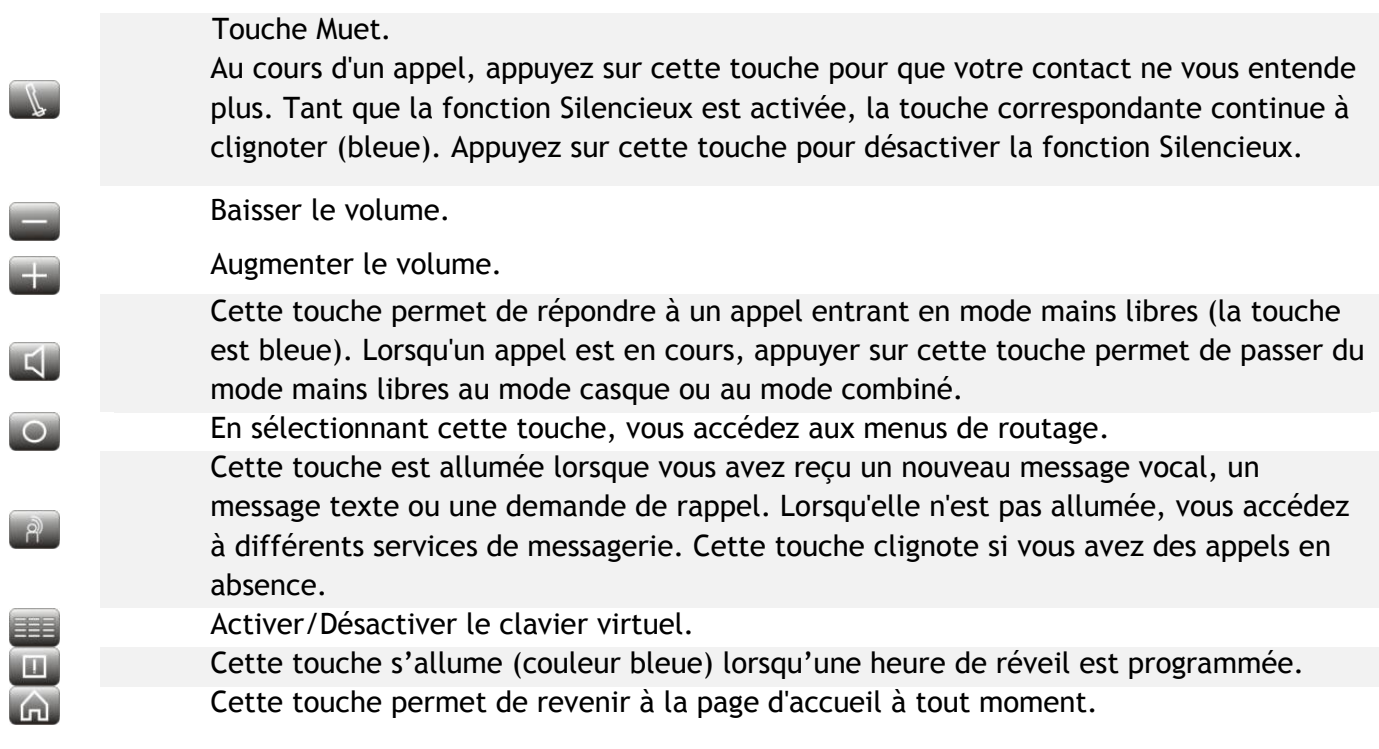

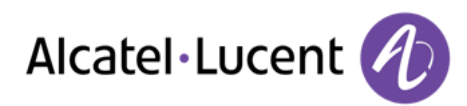

## <span id="page-8-0"></span>**1.2 A propos de la page d'accueil**

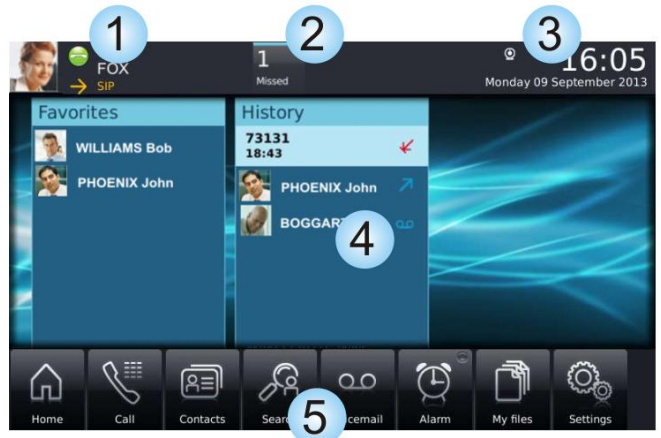

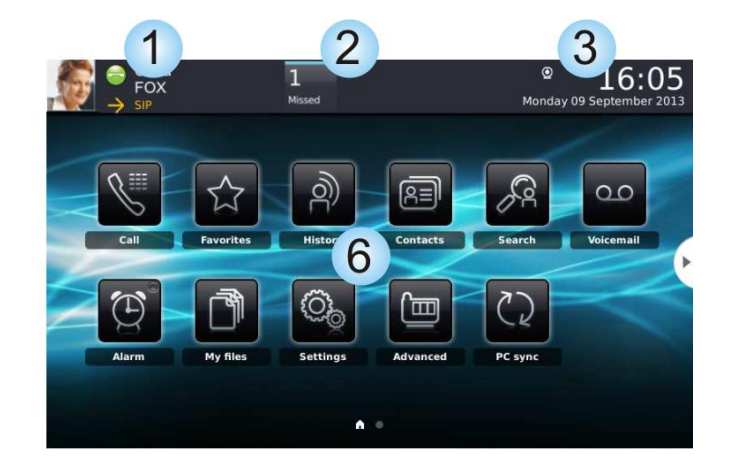

Page d'accueil en mode avancé en entre la Page d'accueil en mode standard

### **1**

**2**

#### **Zone informations utilisateur**

Cette zone affiche des informations sur le téléphone de l'utilisateur et sa configuration, notamment le nom, le prénom, l'avatar et le routage.

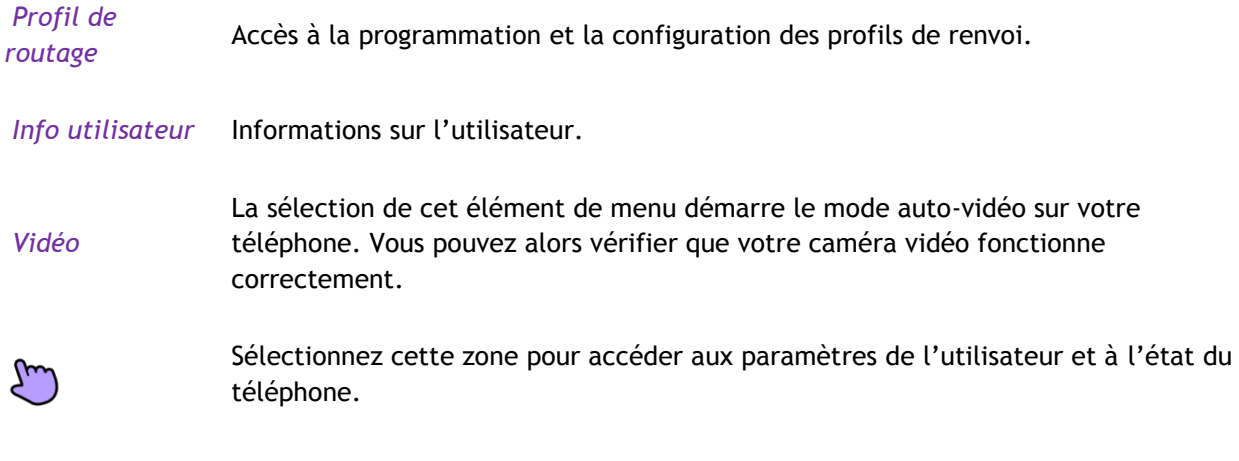

#### **Zone notifications**

A l'état de repos: Cette zone affiche des informations sur les derniers événements téléphoniques, tels que des appels manqués et messages vocaux.

Pendant un appel : L'état de l'appel (en cours, en garde, entrant) est affiché dans cette zone. Appuyer sur cette zone en cours d'appel affiche l'écran d'appel.

Etat de l'appel:

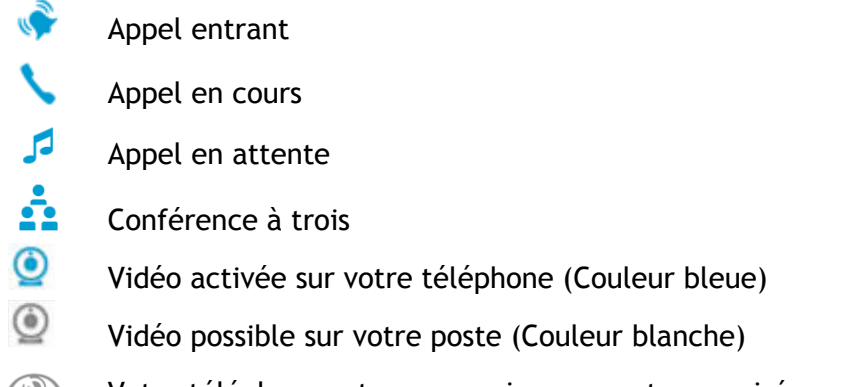

 $\circledcirc$ Votre téléphone est un superviseur ou est supervisé.

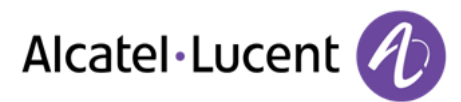

#### **Zone date, heure, information de connexion**

**3**

Cette zone affiche l'heure, la date et des informations sur la connectivité ou l'activation de certaines fonctions du poste (réveil programmé, interphonie activée, â.

Mode sécurité. Périphérique de stockage connecté au port USB. Appairage en cours d'un périphérique Bluetooth®.  $\sum_{\mathbf{p}}$ Périphérique Bluetooth® connecté (Hors combiné Bluetooth® du poste). Casque branché. Fonction réveil activée. Sonnerie silencieuse activée. Interphonie (Voir chapitre : Recevoir un appel en interphonie).  $(\circledcirc)$ Vidéo possible sur votre poste (Voir le chapitre Appel vidéo). رح Mise à jour en cours.  $\overline{\mathcal{L}}$ Connexion Ethernet 1000 Mbits. ┻ Connexion Ethernet 100 Mbits. T Connexion Ethernet 10 Mbits. Д Connexion Ethernet 10 Mbits. Connexion voix sur IP établie. **VolP** Pas de connexion voix sur IP. VoIP Communication impossible. Pour plus d'informations, contactez votre installateur ou administrateur. Connexion au serveur établie Ô Cette icône apparaît lorsque vous n'êtes pas connecté au serveur de services Web (mode sécurisé, échec d'authentification ou problème avec le serveur.). Toutes les fonctionnalités sont indisponibles. Vous pouvez quand même faire des appels à l'aide du pavé numérique.

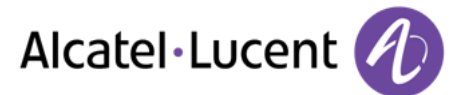

Vérifiez que le mot de passe est correct.

- Appuyer sur votre espace personnel en haut à gauche de l'écran du poste O
- *Info utilisateur*
- *Login* Entrez votre mot de passe

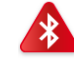

Périphérique Bluetooth® non connecté

 $\odot$ 

 $\circ$ 

- Vidéo activée sur votre téléphone (Couleur bleue)
- Vidéo possible sur votre poste (Couleur blanche)

#### **Zone active**

**4**

**6**

Cette zone est réservée aux applications en cours d'exécution et aux aperçus des applications sélectionnées par l'utilisateur.

Lorsque vous lancez une application, elle s'affiche dans la zone active. Si aucune application n'est lancée, cette zone affiche les aperçus des applications que vous avez choisis d'afficher dans la page d'accueil. L'aperçu d'une application vous permet de visualiser les informations de cette application et d'y accéder aisément.

Les applications pouvant être prévisualisées : Journal, Favoris, Manager assistant.

#### **Ajouter ou retirer une application de la zone active**

- *Paramètres Application*
- Séletionner l'application que vous souhaitez ajouter ou supprimer de la page d'accueil
- Activer ou désactiver l'aperçu (Yes/No) Retour à la page d'accueil

#### **Barre des applications**( Page d'accueil en mode avancé) **5**

Cette zone permet d'accéder à toutes les applications du poste et aux différentes fonctionnalités de l'application en cours d'utilisation

**Zone applications**( Page d'accueil en mode standard)

Vous pouvez accéder aux applications du téléphone depuis cette zone. Appuyer sur le bouton de l'application pour accéder à l'application. Dans ce mode, les touches programmables sont disponibles.

Une fois qu'une application est lancée, l'affichage est similaire à l'affichage en mode prévisualisation.

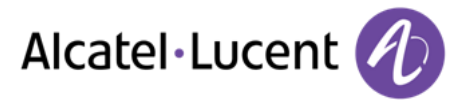

## <span id="page-11-0"></span>**1.3 Navigation**

#### **Page d'accueil**

La page d'accueil peut être en mode standard ou avancé.

Pour faire défiler la page ou les menus verticalement, parcourez l'écran du doigt, vers le haut ou vers le bas (en mode avancé). Pour une lecture horizontale, faites défiler la page vers la droite ou vers la gauche. (en mode d'affichage standard uniquement).

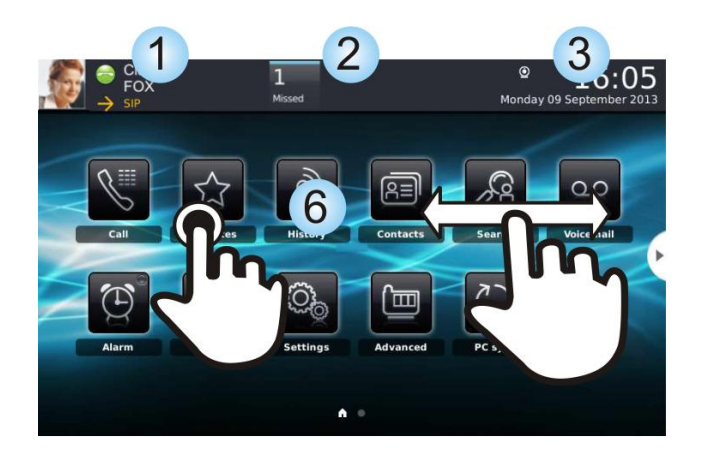

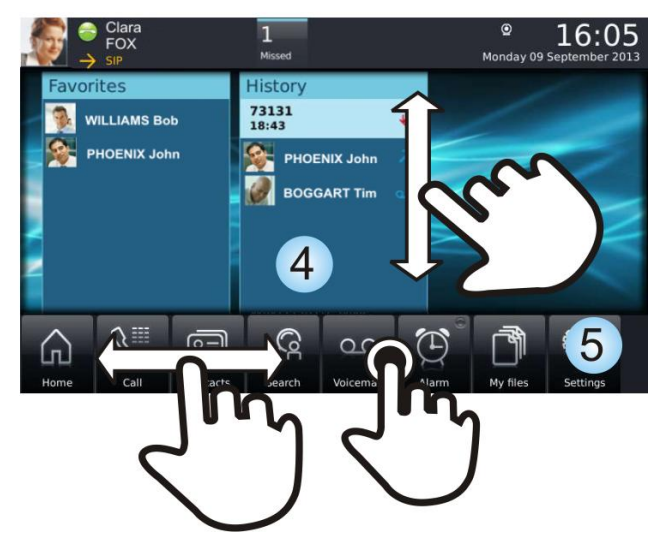

Page d'accueil en mode standard Page d'accueil en mode standard

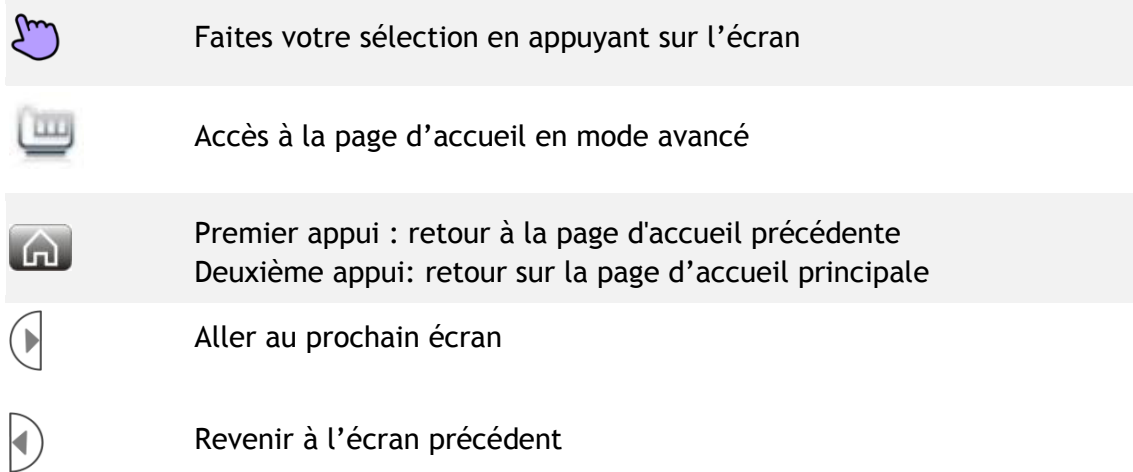

En mode d'affichage standard uniquement, vous pouvez afficher jusqu'à 6 pages. En mode d'affichage standard, les pages d'accueil permettent l'affichage des touches programmables et des applications. Deux types d'icônes sont affichées au bas de la page d'accueil :

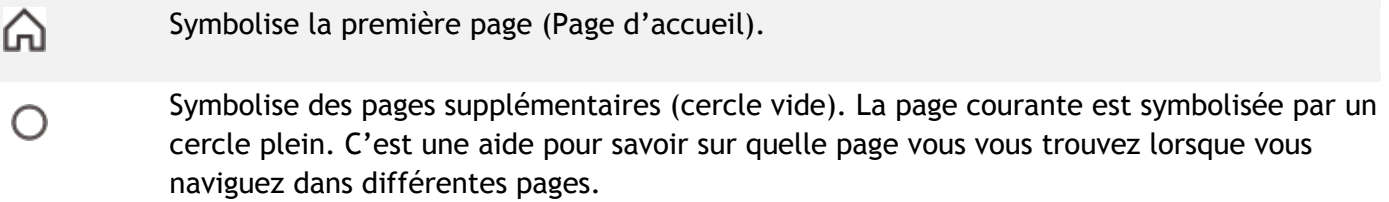

## <span id="page-12-0"></span>**1.4 Application**

La page d'accueil en mode standard et la barre des applications de la page en mode avancé vous permettent de d'accéder aux différentes applications du poste.

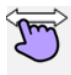

Recherchez l'application sur les pages du téléphone (en mode standard) ou dans la barre des applications (mode avancé).

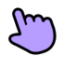

Appuyer sur le bouton de l'application pour accéder à l'application

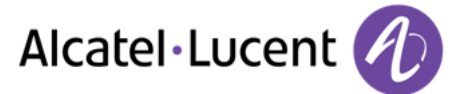

# <span id="page-13-0"></span>**1.5 Combiné IP Touch Bluetooth® Wireless**

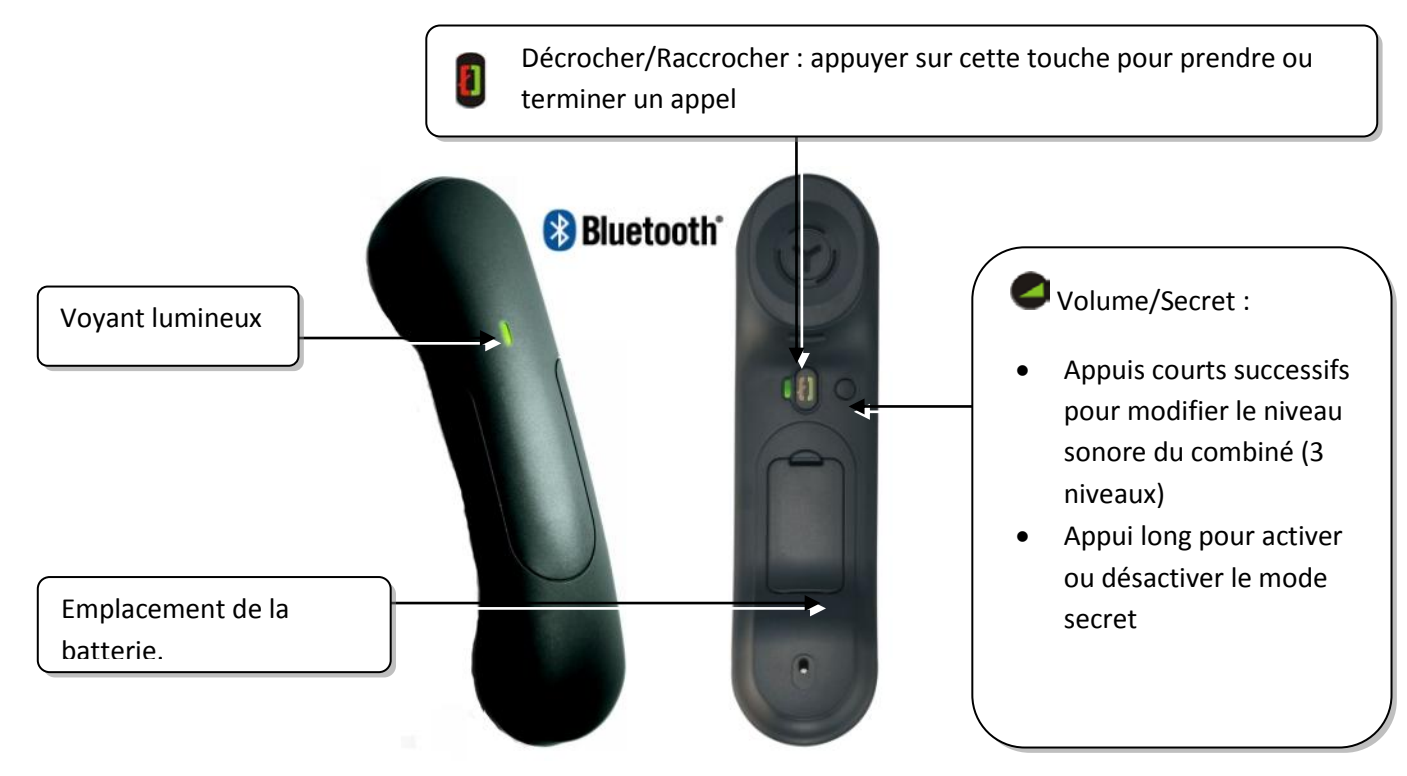

Si le combiné Bluetooth® se trouve sur sa base, vous n'avez pas besoin d'appuyer sur la touche décrocher/raccrocher pour prendre ou terminer un appel. Décrochez ou raccrochez simplement le combiné Bluetooth®.

#### **Voyant lumineux**

- Eteint : fonctionnement normal
- Vert clignotant : en communication
- Vert fixe : combiné en charge
- Orange clignotant : charge de batterie faible ou combiné hors zone de couverture
- Orange fixe : fonctionnement défectueux

#### **Installer ou remplacer la batterie du combiné Bluetooth®**

Soulever le cache de la batterie

Faire glisser la pièce de maintien de la batterie

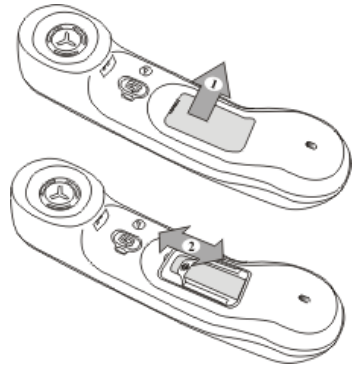

La batterie se recharge lorsque le combiné Bluetooth® est posé sur sa base.

Si le combiné Bluetooth® se trouve sur sa base, vous n'avez pas besoin d'appuyer sur la touche décrocher/raccrocher pour prendre ou terminer un appel. Décrochez ou raccrochez simplement le combiné Bluetooth®.

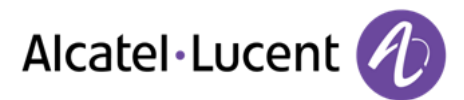

## <span id="page-14-0"></span>**1.6 Installer un combiné confort filaire**

Vous pouvez installer un combiné filaire à la place du combiné My IC Phone Bluetooth® Wireless Handset.

- Branchez le combiné filaire sur le connecteur approprié (se reporter à la description du poste).
- Mettre hors tension le combiné My IC Phone Bluetooth® Wireless Handset (appui long sur la touche décrocher/raccrocher jusqu'à l'émission de deux bips sonores).

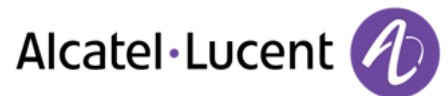

# <span id="page-15-0"></span>2 Téléphoner

## <span id="page-15-1"></span>**2.1 Changer le mot de passe par défaut**

Afin de bénéficier de toutes les fonctionnalités de votre poste, vous devez changer le mot de passe par défaut.

- Utilisez l'une des options suivantes :
	- o Appuyer sur la touche "Services utilisateur".
	- o Appuyer sur votre espace personnel en haut à gauche de l'écran du poste *Info utilisateur*
- *Connexion*
- Entrer le mot de passe par défaut (151515).
- Entrer le nouveau mot de passe. Votre mot de passe est composé de 6 chiffres. Un mot de passe trop simple composé de 6 chiffres identiques (000000, 111111, ...) ou d'une suite simple de 6 chiffres (012345, 123456, ...) sera rejeté par le système.
- Confirmer le nouveau mot de passe.
- *Ok*

Dans certaines version du système, le mot de passe est composé de 4 chiffres. Après une mise à jour du sytème le mot de passe peut être composé de 6 chiffres. Pour des raisons de sécurité, il est recommandé d'utiliser un mot de passe à 6 chiffres. Contactez votre installateur pour plus d'informations.

## <span id="page-15-2"></span>**2.2 Lancer un appel**

- Utilisez l'une des options suivantes :
	- o Composez directement le numéro de votre correspondant.
	- o Décrocher > Entrer le numéro du destinataire.
	- o **Appuyez sur la touche Décrocher/Raccrocher du terminal Bluetooth® ( Combiné IP** Touch Bluetooth® Wireless) Composez le numéro du destinataire.
	- o *Clavier*
	- o Mains libres Composez le numéro du destinataire.
	- o Touche d'appel programmée.
	- o Rechercher par nom (vous pouvez aussi accéder à la fonction de recherche nominative via le pavé alphabétique.).

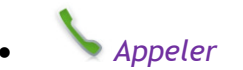

Pour émettre un appel vers l'extérieur, composez le code d'accès à l'extérieur avant de composer le numéro de votre correspondant. Le code d'accès d'une ligne externe est généralement "0". Vérifiez si nécessaire ce code auprès de votre administrateur.

La photo de votre correspondant apparaît uniquement si la photo a été copiée sur la mémoire de votre poste et a été associée à votre contact (Voir: Définir un contact).

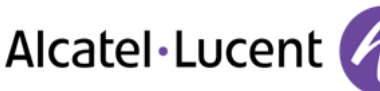

### **Terminer l'appel**

- Utilisez l'une des options suivantes :
	- o Raccrocher le combiné.

o *Raccrocher*

o Touche raccrocher du combiné Bluetooth®.

## <span id="page-16-0"></span>**2.3 Appeler par le répertoire personnel (Répertoire)**

 $\sqrt{\frac{A=I}{A=I}}$  Sélectionner l'application. *Répertoire*

- *Sélectionner le correspondant à appeler I* Les informations concernant votre contact s'affichent à l'écran.
	- Appuyer sur l'icône d'appel pour appeler votre contact.

Si plusieurs numéros sont enregistrés pour un même correspondant, sélectionnez le numéro souhaité.

## <span id="page-16-1"></span>**2.4 Appeler votre correspondant par son nom**

- *Rechercher*
- Entrer les premières lettres du nom de votre correspondant.
- *Ok* » Les noms et prénoms des correspondants répondant à vos critères de recherche s'affichent.
- Appeler votre contact en le choisissant dans la liste.
- Si vous le souhaitez, vous pouvez également afficher la fiche complète de votre contact.

En fonction de la configuration du système (un serveur LDAP externe peut gérer les contacts de votre entreprise, et/ou vous avez configuré une liste de contacts personels), le système peut afficher la photo de votre correspondant lors d'une recherche par le nom. Lorsque vous appelez le correspondant, une photo s'affiche uniquement si le contact fait partie de votre liste de contacts personels et si une photo a été copiée sur la mémoire de votre téléphone et associée à votre contact (Voir: Définir un contact).

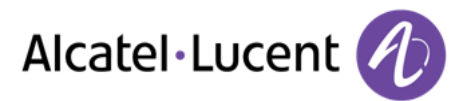

# <span id="page-17-0"></span>**2.5 Appeler depuis le journal d'appels ( Journal)**

Tous les appels entrants, sortants ou manqués figurent dans le journal d'appel. Vous pouvez rappeler un numéro depuis le journal d'appels de votre téléphone.

 $\mathsf{B}_{\mathsf{I}}^{(1)}$  Sélectionner l'application.

#### *Journal*

L'application d'historique comprend deux onglets qui répertorient les nouveaux événements téléphoniques, tels les appels manqués, et les événements plus anciens.

*Nouveau* 

Tous les nouveaux événements d'appels entrants manqués.

*Journal*

Tous les événements.

- Sélectionner l'onglet approprié.
- Sélectionner le correspondant à appeler.
	- *Rappel*

Si plusieurs numéros sont enregistrés pour un même correspondant, sélectionnez le numéro souhaité.

Vous pouvez également accéder à la fonction en sélectionnant l'aperçu de l'application Journal.

Se référer au chapitre : "Définir un contact en tant que contact favori".

# <span id="page-17-1"></span>**2.6 Rappeler l'un des derniers numéros composé**

- Sélectionner l'application. *Journal*
- A partir du journal des appels, sélectionner un des derniers appels que vous avez composés.
	- Appel émis décroché.
	- $\lambda$  Appel émis non décroché.
- *Rappel*

Vous pouvez également accéder à la fonction en sélectionnant l'aperçu de l'application Journal.

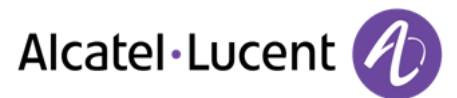

# <span id="page-18-0"></span>**2.7 Appeler un correspondant à partir de l'application "Favoris" ( Favoris)**

Favoris: Cette application contient les contacts favoris que vous avez sélectionnés à partir de votre répertoire personnel.

- $\widetilde{M}$  Sélectionner l'application. *Favoris*
	- L'ensemble des contacts définis comme favoris s'affiche.
- Sélectionner le correspondant à appeler.
- *Appeler*

Si plusieurs numéros sont enregistrés pour un même correspondant, sélectionnez le numéro souhaité.

Vous pouvez également accéder à la fonction en sélectionnant l'aperçu de l'application Favoris.

Se référer au chapitre : "Définir un contact en tant que contact favori".

## <span id="page-18-1"></span>**2.8 Répondre à un appel**

- Utilisez l'une des options suivantes :.
	- o *Répondre*
	- o Décrocher le combiné.
	- o Touche 'Mains libres'.
	- o Touche décrocher du combiné Bluetooth®.

La photo de votre correspondant apparaît uniquement si la photo a été copiée sur la mémoire de votre poste et a été associée à votre contact (Voir: Définir un contact).

## **Terminer l'appel**

- Utilisez l'une des options suivantes :
	- o Raccrocher le combiné.

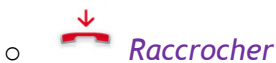

o Touche raccrocher du combiné Bluetooth®.

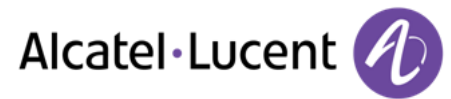

## <span id="page-19-0"></span>**2.9 Ignorer l'appel**

Un correspondant cherche à vous joindre :

**Ignorer** 

Votre poste ne sonne plus mais votre correspondant entend toujours la tonalité.

Vous pouvez toujours répondre à un appel après l'avoir ignoré

#### <span id="page-19-1"></span>**2.10 Renvoyer un appel entrant**

Un correspondant cherche à vous joindre :. Votre poste sonne.

#### **Renvoyer vers la messagerie vocale**

*Messagerie*

L'appel est directement renvoyé sur votre messagerie vocale.

#### **Renvoyer vers un autre numéro**

- *Renvoi*
- Appeler le destinataire du transfert.
- L'appel est directement renvoyé.

### <span id="page-19-2"></span>**2.11 Téléphoner en mode "Mains libres"**

Vous êtes en communication.

- Touche 'Mains libres'.
- Sélectionner le mode audio souhaité :.
	- $\circ$   $\Box$ <sup>*n*</sup> Mains libres.
	- o S Haut-parleur (Écout. grp).

#### **Pour reprendre l'appel avec le combiné**

- Utilisez l'une des options suivantes :
	- o Décrocher le combiné.

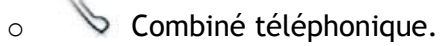

 $\mathsf I$  Touche décrocher du combiné Bluetooth®.

#### **Pour revenir au mode "Mains libres"**

 Appuyer à nouveau sur la touche "Mains libres". Vous pouvez raccrocher le combiné.

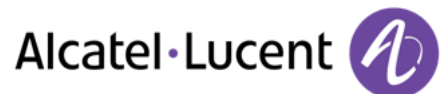

# <span id="page-20-0"></span>**2.12 Recevoir un appel en interphonie ( Interphonie)**

Vous pouvez répondre sans avoir à décrocher. Lorsqu'un correspondant appelle, vous êtes alors directement connecté en mode mains libres. L'afficheur indique l'identité de l'appelant.

#### **Pour répondre en interphonie :**

- Sélectionner l'application. *Paramètres*
- *Application I* Téléphonie *Interphonie*
- *Oui* / *Non*
- Retour à la page d'accueil.

## <span id="page-20-1"></span>**2.13 Masquer mon identité**

Il est possible de masquer votre identité avant d'envoyer votre appel.

- Sélectionner l'application. *Paramètres*
- *Application y Téléphonie y Masquer identité*
- *Oui* / *Non*
- Retour à la page d'accueil.

## <span id="page-20-2"></span>**2.14 Journal d'appels d'un correspondant**

Vous pouvez afficher l'historique de tous les appels (appels reçus, appels manqués, ...).

 $\mathsf{B}_{\mathsf{I}}^{(n)}$  Sélectionner l'application.

#### *Journal*

L'application d'historique comprend deux onglets qui répertorient les nouveaux événements téléphoniques, tels les appels manqués, et les événements plus anciens.

*Nouveau*

Tous les nouveaux événements d'appels entrants manqués.

- *Journal*
	- Tous les événements.
- Sélectionner l'onglet approprié.
- Sélectionner un correspondant depuis le journal d'appels.
- Les détails de votre contact sont affichés sur l'écran ainsi que l'historique de ses appels (appels manqués, appels reçus, messages vocaux, ...).

Vous pouvez également accéder à la fonction en sélectionnant l'aperçu de l'application Journal.

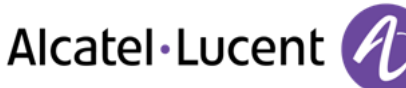

# <span id="page-21-0"></span>**2.15 Supprimer un événement du journal d'appel**

- $\widehat{P}$  Sélectionner l'application. *Journal*
- $\mathcal{P}^{(1)}$  Sélectionner l'onglet: *Journal*
- Appuyer sur l'événement téléphonique souhaité.
- *Supprimer*

```
Vous pouvez également accéder à la fonction en sélectionnant l'aperçu de l'application Journal.
```
# <span id="page-21-1"></span>**2.16 Supprimer plusieurs événements du journal d'appel**

- Sélectionner l'application. *Journal*
- $\mathsf{R}^{(1)}$  Sélectionner l'onglet: *Journal*
- *Tout effacer*
- Sélectionner le type d'événements à supprimer.
	- o *Appels manqués* : Les appels entrants non répondus.
	- o *Rappel* : Les demandes de rappel.
	- o *Autres types d'entrées*
- Confirmer la suppression des événements du journal d'appel: *Supprimer*

Vous pouvez également accéder à la fonction en sélectionnant l'aperçu de l'application Journal.

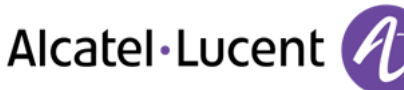

# <span id="page-22-0"></span>3 En cours de communication

## <span id="page-22-1"></span>**3.1 Mettre un correspondant en attente**

- Vous êtes en communication.
	-
- *En attente*

Votre correspondant est mis en attente. Votre correspondant entend une musique d'attente ou une tonalité jusqu'à ce que vous récupériez son appel.

#### **Reprendre le correspondant en attente.**

- Utilisez l'une des options suivantes :
	- o Sélectionner le correspondant en attente à partir du journal d'appels ou depuis la zone de notification.
	- o *Reprendre*
- <span id="page-22-2"></span>Vous êtes à nouveau en conversation avec votre correspondant.

## **3.2 Appeler un second correspondant**

- Vous êtes en communication.
	-
- *Nouvel Appel*
- Appelez le deuxième correspondant.

A partir du clavier numérique, vous pouvez appeler le deuxième correspondant en tapant directement son numéro ou à travers le journal d'appel, la liste de contacts, la recherche par le nom ou la fonction Favoris.:

- o Composer le nº de votre correspondant.
- o *Rechercher*
- o *Journal*
- o *Répertoire*
- o *Favoris*

*Appeler* **)** Le premier correspondant est mis en attente.

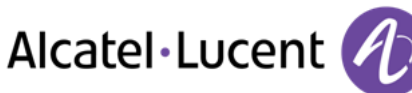

# <span id="page-23-0"></span>**3.3 Passer d'un correspondant à l'autre (va et vient)**

- Vous êtes en communication avec un premier correspondant. Un deuxième correspondant est en attente.
- Passer d'un correspondant à un autre en sélectionnant le correspondant en attente dans le journal d'appels.
- Vous êtes en communication avec le deuxième correspondant: Votre premier correspondant est mis automatiquement en attente.

## <span id="page-23-1"></span>**3.4 Transférer un appel**

En communication, pour transférer votre correspondant sur un autre poste :

**Vous êtes en communication avec un premier correspondant.**

- Appeler le destinataire du transfert (Se référer au chapitre : Appeler un second correspondant).
- Si le correspondant destinataire du transfert répond:

## *Transférer*

Les deux correspondants sont mis en relation.

Vous pouvez également immédiatement transférer l'appel, sans attendre la réponse du destinataire.

**Vous êtes en communication avec un premier correspondant. Un deuxième correspondant est en attente.**

- Vous souhaitez mettre en relation le premier correspondant avec le second.
- *Transférer*
- Les deux correspondants sont mis en relation.

## **3.5 Conférence à trois**

- <span id="page-23-2"></span> Vous êtes en communication avec un premier correspondant. Un deuxième correspondant est en attente.
- *Conférence*
- Vous êtes en conférence.

#### **Pour terminer la conférence**

Utilisez l'une des options suivantes :

**AR** Fin conf **Confirmer.** 

Raccrocher le combiné.

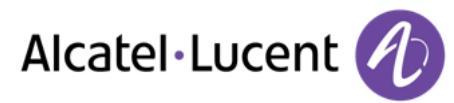

o

## <span id="page-24-0"></span>**3.6 Vous isoler de votre correspondant (secret)**

En communication, vous souhaitez que votre correspondant ne vous entende plus.

- Utilisez l'une des options suivantes :
	- o Appuyez sur la touche "Muet" de votre poste:

Le mode "Secret" est activé (La touche est bleue).

Votre correspondant ne vous entend plus.

Appuyer à nouveau sur la touche pour revenir en mode normal.

o **A** Appui long sur la touche "Muet"du My IC Phone Bluetooth® Wireless handset. Appuyer à nouveau sur la touche pour revenir en mode normal.

## <span id="page-24-1"></span>**3.7 Fréquence vocale**

En cours de communication, vous devez parfois émettre des codes en fréquences vocales, par exemple dans le cadre d'un serveur vocal, d'un standard automatique ou d'un répondeur consulté à distance.

Utilisez l'une des options suivantes :

o *Clavier* o

<span id="page-24-2"></span>Composer les codes souhaités.

## **3.8 Enregistrer la conversation en cours**

En cours de communication avec une ou plusieurs personnes, vous pouvez enregistrer la conversation.

En cours de communication, pour enregistrer la conversation :

- **Enregistrer )** Enregistrement en cours...
- Vous pouvez à tout moment mettre l'enregistrement sur pause, reprendre l'enregistrement ou arrêter l'enregistrement.
	- o *Pause*
	- o *Reprendre*
	- o *Stop*

L'utilisateur doit avoir les droits nécessaires pour utiliser cette fonction.

Vous ne pouvez pas enregistrer une communication vidéo.

## <span id="page-24-3"></span>**3.9 Réglage auto. du volume**

Au cours d'une conversation, vous pouvez activer la fonction "Volume auto.". Cette fonction permet au téléphone de contrôler le volume sonore au cours de l'appel et d'assurer un volume sonore constant. Cette fonction peut être utile lorsque le volume du téléphone de l'appelant ne cesse de changer ou lors d'une conférence audio ou vidéo lors de laquelle le volume du téléphone de chaque participant varie.

Vous êtes en communication.

*AGC* Le téléphone contrôle le volume sonore au cours de l'appel.

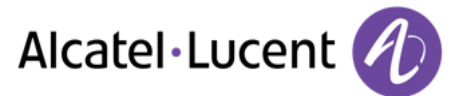

# <span id="page-25-0"></span>4 Appel vidéo

## <span id="page-25-1"></span>**4.1 Appel vidéo**

Cette fonctionnalité doit être activée sur votre poste ainsi que sur le poste de votre correspondant. Au cours d'un appel vidéo, l'écran est divisé en deux parties. L'écran principal affiche la vidéo prise depuis le poste de votre correspondant et la partie "image dans l'image" dans la partie inférieure droite de l'écran affiche la vidéo prise depuis votre poste.

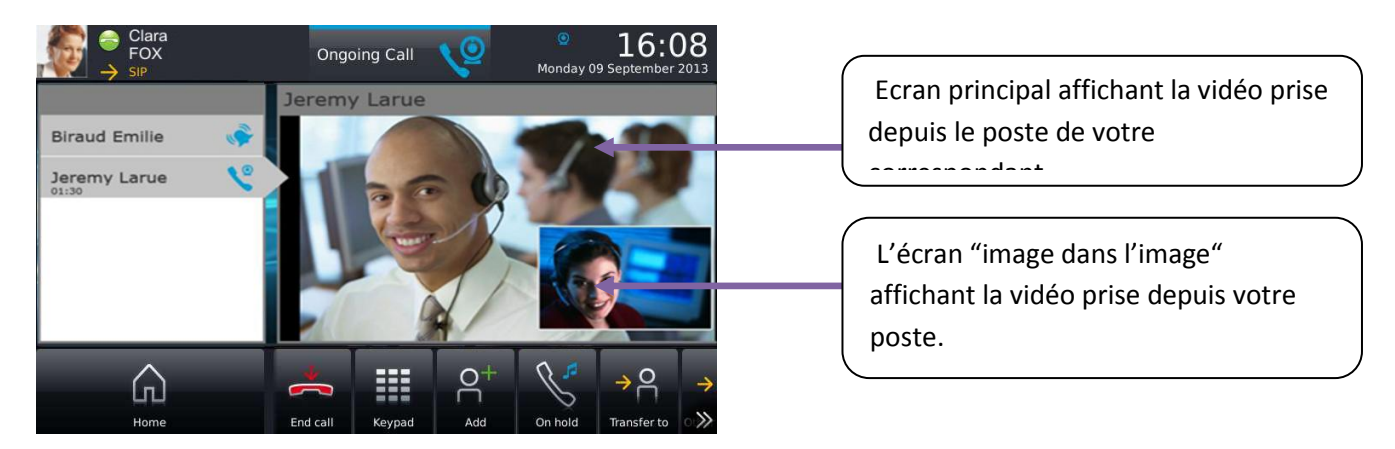

Lorsqu'elle s'affiche dans la zone de connexion, cette icone signifie :

- Vidéo possible sur votre poste (Couleur blanche).
- <span id="page-25-2"></span>Vidéo activée sur votre téléphone (Couleur bleue).

## **4.2 Démarrer un appel vidéo**

Un appel vidéo ne peut être initié qu'après avoir établi une conversation téléphonique audio.

*Appeler*

Appeler votre correspondant.

Votre correspondant répond, vous êtes en communication audio.

Assurez-vous que le téléphone de votre contact prend en charge les appels vidéo.

 Appuyez sur l'icône 'vidéo' affichée dans les détails de votre correspondant pour démarrer la communication vidéo.

L'état de l'appel dans la zone de notification change dès que vous lancez l'appel vidéo.

L'icône "Initier un appel vidéo" peut être caché en appuyant sur la flèche.

L'état de l'appel dans la zone de notification change dès que vous lancez l'appel vidéo.

 Une fois que vous démarrez l'appel vidéo, votre correspondant voit la vidéo prise depuis votre poste. Votre correspondant est invité à appuyer sur l'écran "image dans l'image" pour démarrer la communication vidéo.

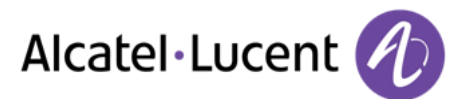

Cette icône s'affiche dans les informations de votre contact pour vous indiquer que l'appel vidéo est en cours de connexion, .

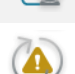

Cette icône s'affiche dans les informations de votre contact pour vous indiquer que l'appel vidéo ne peut être initié. Vous pouvez tenter d'initier un appel vidéo plus tard au cours de la conversation audio.

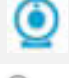

L'icône (en vert) qui s'affiche dans la zone de connexion indique qu'une communication est en cours.

Cette icône s'affiche dans les informations de votre contact pour vous indiquer que l'appel vidéo est en cours de chargement.

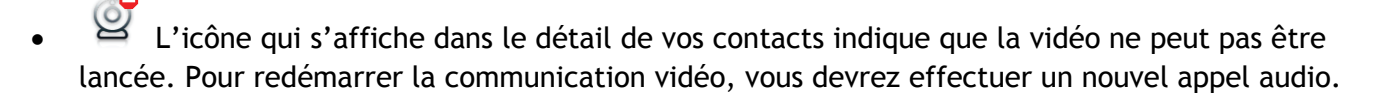

## <span id="page-26-0"></span>**4.3 Fonction muet : pour ne plus émettre temporairement de vidéo vers votre correspondant**

Pendant un appel vidéo, les correspondants peuvent mettre en pause la communication vidéo. La communication audio reste active.

 Appuyer sur l'écran "image dans l'image" pour mettre en pause la vidéo émise par votre poste. Votre correspondant ne verra plus votre vidéo.

Cette icone s'affiche dans la zone « image dans l'image » à la place de la vidéo.

 Appuyer sur l'écran "image dans l'image" pour reprendre la communication vidéo. Votre correspondant voit à nouveau la vidéo émise par votre poste.

L'"image dans l'image" peut être cachée. Pour activer ou désactiver le son de votre vidéo, l'"image dans l'image" doit être affichée sur votre téléphone.

## <span id="page-26-1"></span>**4.4 Cacher/afficher l'"image dans l'image"**

Vous pouvez choisir de cacher ou d'afficher l'"image dans l'image".

 Pour cacher ou afficher l'"image dans l'image", faites un appui long ou appuyez deux fois sur l'écran principal de la vidéo ou l'"image dans l'image".

Lorsque l'"image dans l'image" est cachée, seule la vidéo de votre contact s'affiche.

# **4.5 Afficher la vidéo en mode plein écran**

- <span id="page-26-2"></span>Appuyer sur l'écran vidéo principal pour passer en mode plein écran.
- Appuyer sur l'écran vidéo principal pour revenir en mode d'affichage standard.

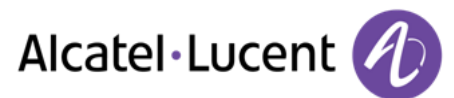

## <span id="page-27-0"></span>**4.6 Recevoir un deuxième appel**

Vous ne pouvez avoir qu'une seule communication vidéo à la fois. Vous ne pouvez donc pas gérer deux appels vidéo simultanés.

#### **Recevoir un deuxième appel en cours de communication**

Si vous répondez à l'appel entrant, la vidéo et l'appel audio sont placés en attente. Récupérez l'appel vidéo en attente de la même façon que pour un appel audio. En raison du principe « une vidéo à la fois » :.

- Si vous êtes en communication vidéo, la vidéo est interrompue lorsque vous transférez l'appel .
- Si vous enregistrez l'appel, la vidéo est interrompue et seule la communication audio est enregistrée .
- La vidéoconférence ne peut pas être gérée.

#### **Ignorer un deuxième appel**

Lorsque vous ignorez un deuxième appel, la communication vidéo se poursuit normalement.

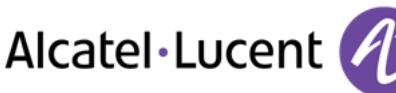

# <span id="page-28-0"></span>5 Gérer ses contacts

## <span id="page-28-1"></span>**5.1 Définir un contact**

- Sélectionner l'application. *Répertoire*
- *<u>REI</u> Nouveau contact*
- Renseigner la fiche du contact. *Vous devez entrer au moins un nom.*
- *Retour*
- Votre contact est ajouté à votre liste de contacts personnels.

Pour les numéros externes, nous vous recommandons d'utiliser des formats d'adresse standard (ex. « 33 ») suivis du numéro sans le premier chiffre. Par exemple, pour 0390670000, tapez le numéro +3390670000. Pour obtenir le signe « + », appuyez longtemps sur la touche « 0 ».

#### **Vous pouvez associer une photo au contact**

- Copier la photo depuis une clé USB sur la mémoire de votre poste.
- Vous pouvez retirer le terminal de stockage USB.
- Entrer le chemin suivant dans le champ image : /data/FileManager/ suivi du nom de la photo et de son extension.
- Cette photo apparaîtra sur votre téléphone chaque fois que vous serez en conversation avec votre contact.

Un serveur externe (LDAP) peut être utilisé pour gérer les contacts de votre entreprise. Lorsque des photos sont associées à ces contacts, elles apparaissent lorsque vous effectuez une recherche par le nom.

## <span id="page-28-2"></span>**5.2 Ajouter un contact à partir du journal d'appel**

- $\mathsf{B}_{\mathsf{I}}^{(1)}$  Sélectionner l'application. *Journal*
- Sélectionner le correspondant.
- *Ajouter*
- Renseigner la fiche du contact.
- *Retour*

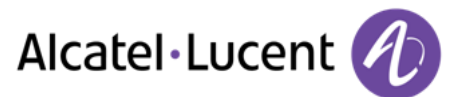

## <span id="page-29-0"></span>**5.3 Ajouter un contact à la liste de contacts personels à partir de la recherche par le nom**

- *Rechercher*
- Entrer les premières lettres du nom de votre correspondant.
- Ok

Les noms et prénoms des correspondants répondant à vos critères de recherche s'affichent.

- Sélectionner la fiche contact.
- *Copier*

Ajouter un contact à la liste de contacts personels à partir de la recherche par le nom.

# **5.4 Appeler par le répertoire personnel ( Répertoire)**

- <span id="page-29-1"></span> $\begin{bmatrix} 8 \\ 5 \end{bmatrix}$  Sélectionner l'application. *Répertoire*
- Sélectionner le correspondant à appeler. Les informations concernant votre contact s'affichent à l'écran.
- Appuyer sur l'icône d'appel pour appeler votre contact.

Si plusieurs numéros sont enregistrés pour un même correspondant, sélectionnez le numéro souhaité.

## <span id="page-29-2"></span>**5.5 Modifier un contact**

- Sélectionner l'application. *Répertoire*
- Sélectionner le contact à modifier.
- *Modifier*
- Modifier la fiche contact.
- *Retour*

Vous pouvez modifier un contact en cours de communication.

## **5.6 Supprimer un contact**

- <span id="page-29-3"></span> $\overline{B}$  Sélectionner l'application. *Répertoire*
- Sélectionner le contact à supprimer.
- *Supprimer*
- *Oui*

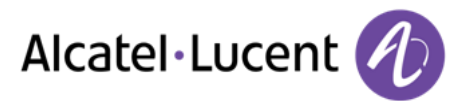

# <span id="page-30-0"></span>**5.7 Définir un contact en tant que contact favori ( Favoris)**

Les contacts les plus fréquemment appelés peuvent être définis comme des contacts favoris. Les contacts favoris sont affichés dans l'application Favoris.

- $\begin{bmatrix} 8 \\ 5 \end{bmatrix}$  Sélectionner l'application. *Répertoire*
- Sélectionner le contact à ajouter dans les contacts favoris.
- *Favoris*

Le contact est ajouté aux favoris.

Le voyant lumineux associé à la touche s'allume.

Le voyant vert allumé indique que le contact est dans les favoris.

## **Pour enlever un contact des favoris**

- Utilisez l'une des options suivantes :
	- $\circ$   $\stackrel{\text{[8]}}{=}$  Sélectionner l'application. *Répertoire*
	- o Sélectionner l'application*. Favoris*
- Sélectionner le contact à retirer des "Favoris".
- *Favoris*

Le contact est retiré des "Favoris". Le voyant lumineux associé à la touche s'éteint.

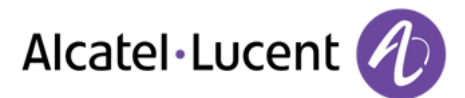

# <span id="page-31-0"></span>**5.8 Programmer une touche d'appel direct.**

En mode d'affichage standard, vous pouvez programmer des touches d'appels directs sur la page d'accueil.

### **Accès à la programmation et la configuration d'une touche de raccourci sur la page d'accueil**

- Sélectionner l'application. *Paramètres*
- *Application Page d'accueil*

Les touches de fonctionnalités sont affichées au bas de la page d'accueil. Ces touches sont destinées à programmer, modifier, supprimer, positionner des raccourcis et remettre la page d'accueil dans la configuration par défaut.

### **Ajouter une touche de raccourci**

- *Ajouter*
- Sélectionner dans votre liste de contacts, le contact à associer à la touche d'appel direct.

Une fois que vous avez trouvé le contact ou le correspondant ou entré le numéro :

(Test)  $\bullet$ 

La touche que vous avez ajoutée apparaît grisée.

*Retour*

Pour terminer la programmation. La touche que vous avez ajoutée s'affiche sur la page d'accueil.

Si les touches sont programmées au travers de la liste de contacts :

- Un appui court initie l'appel.
- Un appui long ouvre la fiche contact.

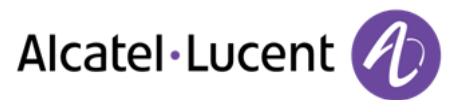

# <span id="page-32-0"></span>6 Rester en contact

## <span id="page-32-1"></span>**6.1 Définir un renvoi**

Votre poste vous permet de définir plusieurs types de renvoi.

*Renvoi immédiat*

Tous vos appels sont renvoyés immédiatement vers un autre poste ou la messagerie vocale.

*Renvoi si occupé*

Tous vos appels sont renvoyés vers un autre poste ou la messagerie vocale lorsque vous êtes déjà en ligne.

- Utilisez l'une des options suivantes :
	- o Appuyer sur la touche "Services utilisateur".
	- o Appuyer sur votre espace personnel en haut à gauche de l'écran du poste.
- *Profil de routage*
- *Ajouter*
- Selectionner le type de renvoi à programmer:
	- o *Renvoi immédiat*
	- o *Renvoi si occupé*
	- o *Si non-réponse*
	- o *Si occupé/non-réponse*
- *Suivant*

#### **Renvoyer vos appels vers un autre poste**

- *Autre*
- Entrer le numéro destinataire du renvoi.
- Valider.

Le renvoi est ajouté à la liste de renvois prédéfinis.

Vous pouvez l'activer immédiatement ou ultérieurement.

#### **Renvoyer vos appels vers la messagrie vocale**

- *Message vocal*
- *Sauver*

Enregistrer le renvoi.

Le renvoi est ajouté à la liste de renvois prédéfinis.

Vous pouvez l'activer immédiatement ou ultérieurement.

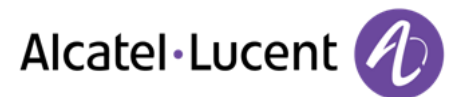

## <span id="page-33-0"></span>**6.2 Activer un renvoi prédéfini**

Votre poste vous permet d'activer des renvois prédéfinis ou les renvois que vous avez préalablement créés.

- Utilisez l'une des options suivantes :
	- o Appuyer sur la touche "Services utilisateur".
	- o Appuyer sur votre espace personnel en haut à gauche de l'écran du poste.
- *Profil de routage*

La liste des renvois prédéfinis est affichée à l'écran.

- Sélectionner le renvoi souhaité.
- Le renvoi est activé (La touche est bleue). La fonction activée est indiquée dans votre espace personnel en haut à gauche de l'écran.
- Retour à la page d'accueil.

La touche renvoi est éteinte lorsqu'aucun renvoi n'est actif.

## <span id="page-33-1"></span>**6.3 Renvoi immédiat vers messagerie vocale**

Vous devez définir un renvoi avant de pouvoir l'activer

- Appuyer sur la touche "Services utilisateur".
- *Message vocal*
- Le renvoi est activé ( La touche est bleue) La fonction activée est indiquée dans votre espace personnel en haut à gauche de l'écran

La touche renvoi est éteinte lorsqu'aucun renvoi n'est actif.

Lorsque vous créez un renvoi, il sera conservé dans la liste de renvois pour pouvoir le réutiliser.

#### <span id="page-33-2"></span>**6.4 Consulter votre messagerie vocale visuelle**

La messagerie vocale visuelle affiche et gère les messages vocaux laissés par vos correspondants.

- Utilisez l'une des options suivantes :
	- Vous êtes notifiés d'un nouveau message vocal (zone de notification). Appuyer sur la notification de messages vocaux située dans la partie médiane supérieure de l'écran.
	- $\mathcal{P}^{(1)}$  Sélectionner l'application. *Journal*

### *Message vocal*

Sélectionner le correspondant qui vous a laissé un message vocal.

- Appuyer sur la touche messagerie vocale depuis la page d'accueil.
- Saisissez le mot de passe pour accéder à la messagerie vocale visuelle.

L'application de messagerie vocale visuelle comprend deux onglets qui répertorient les nouveaux messages vocaux et les messages déjà lus.

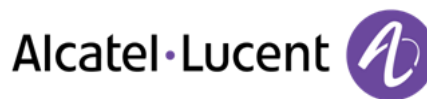

*Nouveau* 

Tous les nouveaux messages. Le nombre de nouveaux messages s'affiche dans l'onglet.

*Messages*

Anciens messages.

- Sélectionner l'onglet approprié.
- Sélectionner un message. Les informations concernant votre contact s'affichent à l'écran.
- *Lecture* Ecouter le message.
- *Pause* Faire une pause pendant l'écoute du message.
- *Stop*

Arrêter l'écoute.

Lorsque la lecture est terminée, vous pouvez :

- *Rappel* Rappeler l'émetteur du message.
- *Supprimer* Effacer le message courant.
- *Tout effacer* Supprimer tous les messages.
- *Messagerie* Consulter votre messagerie vocale. *Mot de passe* Entrez votre mot de passe. Suivez les instructions du guide vocal.

# <span id="page-34-0"></span>**6.5 Annuler le renvoi**

Un renvoi est actif (touche renvoi allumée).

- Utilisez l'une des options suivantes :
	- o Appuyer sur la touche "Services utilisateur".
	- o Appuyer sur votre espace personnel en haut à gauche de l'écran du poste.
- *Profil de renvoi Mon téléphone de bureau*
- Retour à la page d'accueil.

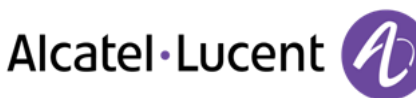

## <span id="page-35-0"></span>**6.6 Modifier le renvoi**

Vous pouvez modifier les renvois que vous avez créés.

- Utilisez l'une des options suivantes :
	- o Appuyer sur la touche "Services utilisateur".
	- o Appuyer sur votre espace personnel en haut à gauche de l'écran du poste.
- *Profil de renvoi*

*Modifier*

- Selectionner le renvoi à modifier.
- Selectionner le type de renvoi à programmer.
	- o *Renvoi immédiat*
	- o *Renvoi si occupé*
- *Suivant*

#### **Renvoyer vos appels vers un autre poste**

- $\rightarrow$  *Autre*
- Entrer le numéro destinataire du renvoi.
- Valider.

Le renvoi est ajouté à la liste de renvois prédéfinis.

Vous pouvez l'activer immédiatement ou ultérieurement.

#### **Renvoyer vos appels vers la messagrie vocale**

- **ADD** Message vocal
- *Sauver*

Enregistrer le renvoi.

Le renvoi est ajouté à la liste de renvois prédéfinis.

Vous pouvez l'activer immédiatement ou ultérieurement.

## **6.7 Supprimer un renvoi**

<span id="page-35-1"></span>Vous pouvez ainsi appeler directement vos correspondants sans passer par le répertoire personnel.

- *Supprimer*
- Sélectionner le renvoi à supprimer.
- *Oui*

Confirmer la suppression.

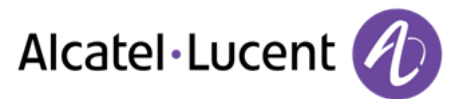

# <span id="page-36-0"></span>7 Clavier

## <span id="page-36-1"></span>**7.1 Changer de type de clavier**

Pendant l'édition d'un texte, vous pouvez changer le type de clavier correspondant à la langue utilisée : AZERTY, QWERTY, QWERTZ, Cyrillique.

- Le clavier est affiché à l'écran.
- Sélectionner le type de clavier (AZERTY, QWERTY, QWERTZ, Cyrillique, ...).
- *OK*

<span id="page-36-2"></span>Valider votre choix.

## **7.2 Supprimer un caractère**

Lorsque vous éditez un texte vous pouvez effectuer une correction.

- Positionner le curseur après le texte à supprimer en touchant l'écran.
- Appuyer sur la touche suppression de votre clavier.

Lorsque vous éditez un texte, vous pouvez supprimer plusieurs caractères en une seule fois.

- Positionner le curseur devant le premier caractère à supprimer et déplacer le doigt jusqu'au dernier caractère à supprimer tout en restant en contact avec l'écran.
- <span id="page-36-3"></span> $\left| \leftarrow \right|$  Appuyer sur la touche suppression de votre clavier.

## **7.3 Ecrire en majuscule**

Par défaut, vous tapez des caractères en minuscule.

- $\bullet$   $\mathbb{P}$  Appuyer une fois sur cette touche. Le prochain caractère sera affiché en majuscule, puis vous repasserez automatiquement en mode minuscule.
- $\bullet$   $\circ$  Appuver deux fois sur cette touche. Le vovant lumineux associé à la touche s'allume. Le mode majuscule est utilisé pour tous les caractères tapés.
- $\Psi$  Pour revenir au mode minuscule, appuyer à nouveau sur cette touche. Le voyant lumineux associé à la touche s'éteint.

Le voyant vert au niveau de la touche est allumé. Le mode majuscule est verrouillé.

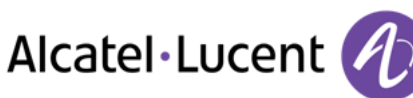

# **7.4 Ecrire des chiffres**

- <span id="page-37-0"></span>• 123 Appuyer une fois sur cette touche. Le voyant lumineux associé à la touche s'allume.
- Taper plusieurs chiffres.
- 123 Pour revenir au mode alphabétique, appuyer à nouveau sur cette touche. Le voyant lumineux associé à la touche s'éteint.

Le voyant vert au niveau de la touche est allumé. Le clavier numérique est activé.

## **7.5 Ecrire des caractères spéciaux**

- <span id="page-37-1"></span>• Alt Appuyer une fois sur cette touche. Le voyant lumineux associé à la touche s'allume.
- Sélectionner un caractère. Les caractères spéciaux associés au caractère sélectionné s'affichent.
- Sélectionner le caractère souhaité.
- Le clavier revient à son mode d'édition initial.

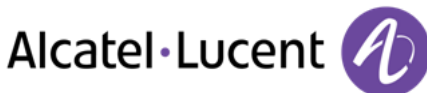

# <span id="page-38-0"></span>8 Votre poste s'ajuste à vos besoins

## **8.1 Définir la langue de votre téléphone**

- <span id="page-38-1"></span>Sélectionner l'application. *Paramètres*
- *Paramètres > Appareil > Configuration terminal > Langue*
- Sélectionnez la langue de votre choix.
- *Ok*
- <span id="page-38-2"></span>Retour à la page d'accueil.

## **8.2 Les favoris**

Cette application contient les contacts favoris que vous avez sélectionnés à partir de votre répertoire personnel ( Répertoire).

Les contacts les plus fréquemment appelés peuvent être définis comme des contacts favoris.

- Sélectionner l'application. *Répertoire*
- Sélectionner le contact à ajouter dans les contacts favoris.
- *Favoris*

Le contact est ajouté aux favoris. Le voyant lumineux associé à la touche s'allume.

#### Le voyant vert allumé indique que le contact est dans les favoris.

Vous pouvez ainsi appeler directement vos correspondants sans passer par le répertoire personnel.

- Utilisez l'une des options suivantes :
	- o Depuis la page d'accueil : *Favoris* Sélectionner le correspondant.
	- $\circ$   $\overrightarrow{M}$  Sélectionner l'application. *Favoris*
- Sélectionner le correspondant.

#### **Pour enlever un contact des favoris**

*Favoris*

Le voyant lumineux associé à la fonction s'éteint.

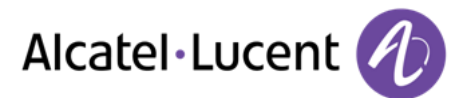

## <span id="page-39-0"></span>**8.3 Verrouiller / Déverrouiller votre poste**

Lorsque le poste est verrouillé, vous pouvez uniquement appeler des numéros spéciaux comme les urgences, la sécurité ou le standard (3 au maximum configurés par l'administrateur).

#### **Verrouiller votre poste**

- Utilisez l'une des options suivantes :
	- o Appuyer sur la touche "Services utilisateur".
	- o Appuyer sur votre espace personnel en haut à gauche de l'écran du poste.
- *Info utilisateur*
- *Verrouiller*
- Confirmer:

*Verrouiller*

Poste verrouillé.

Si le poste sonne, une fenêtre s'affiche à l'écran et vous invite à répondre ou à ignorer l'appel. Si vous êtes en communication, vous pouvez uniquement terminer l'appel.

#### **Depuis la page d'accueil**

- *Verrouiller*
- Confirmer:

*Verrouiller*

Poste verrouillé.

Pour verrouiller votre poste depuis la page d'accueil, vous devez paramétrer la fonction :

- Sélectionner l'application. *Paramètres*
- *Application > Verrouiller > Bouton verrouiller*
- Activer la fonction.

#### **Déverrouiller votre poste**

- $\sqrt{8}$  $\bullet$
- Entrer votre mot de passe pour déverrouiller le poste.

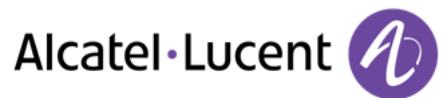

## <span id="page-40-0"></span>**8.4 Verrouillage automatique**

Lorsque le téléphone se verrouille en même temps que le téléphone se met en veille.

#### **Activer le verrouillage automatique**

- Sélectionner l'application. *Paramètres*
- *Application Verrouiller Verr. sur ext. d'écran*
- Activer la fonction.

#### **Définir le délai de mise en veille et de verrouillage du téléphone**

- Sélectionner l'application. *Paramètres*
- *Application Economiseur d'écran Delai éclairage écran*
- Définir le délai de mise en veille.

#### **Déverrouiller votre poste**

- $\sqrt{8}$  $\bullet$
- Entrer votre mot de passe pour déverrouiller le poste.

## **8.5 Régler votre sonnerie**

- <span id="page-40-1"></span>Sélectionner l'application. *Paramètres*
- *Appareil Audio*
- Votre combiné vous permet de définir des sonneries en fonction du type d'appel entrant.
	- o *Sonnerie appel interne*
	- o *Sonnerie appel externe*
	- o *Sonnerie spéciale*
	- o *Sonnerie évènements*
- Sélectionner la sonnerie à associer à chaque type d'appel.
- Valider votre choix. *Ok*

## **8.6 Activer/désactiver le mode silence**

- <span id="page-40-2"></span>Sélectionner l'application. *Paramètres*
- *Appareil Audio Sonnerie silencieuse*
- Activer ou désactiver la fonction.

## **8.7 Bips avant sonnerie**

- <span id="page-41-0"></span> Sélectionner l'application. *Paramètres*
	- *Appareil Audio Bip avant sonnerie*
		- o *Un bip* : Un bip avant sonnerie.
		- o *Deux bips* : Deux bips avant sonnerie.
		- o *Trois bips* : Trois bips avant sonnerie.
		- o *Aucun bip* : Sonnerie sans bip.
- Valider votre choix.
	- *Ok*

### **8.8 Sonnerie progressive**

- <span id="page-41-1"></span> Sélectionner l'application. *Paramètres*
- *Paramètres Appareil Audio De + en + fort*
- Activer ou désactiver la fonction.

## **8.9 Régler le volume de la sonnerie**

- <span id="page-41-2"></span> Sélectionner l'application. *Paramètres*
- *Appareil Audio Volume sonnerie*
- Régler le volume de la sonnerie ( 0 à 9).

## <span id="page-41-3"></span>**8.10 Régler le volume de la sonnerie pendant la présentation d'un appel**

- Le téléphone sonne à la réception d'un appel.
- Diminuer le volume.
- Augmenter le volume.

## <span id="page-41-4"></span>**8.11 Régler le volume sonore du haut-parleur ou du combiné**

- En communication, pour régler le niveau sonore du haut-parleur ou du combiné:.
- Diminuer le volume.
- **Augmenter le volume.**

## <span id="page-41-5"></span>**8.12 Activer/désactiver la vibration des touches**

Lorsque vous appuyez sur une touche de votre téléphone, une vibration confirme que l'appui sur cette touche est bien pris en compte par le système.

Pour activer ou désactiver la vibration des touches :

- Sélectionner l'application. *Paramètres*
- *Appareil Configuration terminal Retour tactile*
- Activer ou désactiver la fonction.

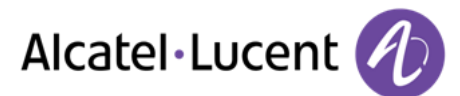

## <span id="page-42-0"></span>**8.13 Activer le mode casque**

Une prise de type Jack de 3.5 mm pour casque ou micro externe se trouve sur le côté du poste. Contactez votre détaillant pour plus d'informations sur les casques disponibles.

Par défaut, la prise jack de votre téléphone peut être utilisée pour connecter un casque, un kit mains libres ou un haut parleur.

- Sélectionner l'application. *Paramètres*
- *Appareil Audio Type d'accessoire Jack Ok*

Après avoir sélectionné le type d'accessoire, vous devez spécifier le type de connecteur:

- *Accessoire Jack*
	- o *Casque*
	- o *Mains libres*
	- o *Haut-parleur*
- *Ok*

## <span id="page-42-1"></span>**8.14 Installer un périphérique Bluetooth® (appairage)**

Vous pouvez utiliser des périphériques Bluetooth® avec votre téléphone comme un combiné ou un casque Bluetooth®.

Avant de pouvoir utiliser votre périphérique Bluetooth®, celui-ci doit être appairé au poste. Afin de réaliser cet appairage, le périphérique Bluetooth® doit être en mode découvrable. Consultez la documentation de votre périphérique Bluetooth® pour activer le mode découvrable.

- Sélectionner l'application. *Paramètres*
- *Appareil Bluetooth®*
- *Ajouter*
- *Scanner*

Le poste recherche les périphériques Bluetooth® disponibles.

- Sélectionner le périphérique Bluetooth® à appairer.
- Ajouter le périphérique à la liste des périphériques.
- Entrer le code PIN du périphérique.
- *Ok*

Périphérique Bluetooth® connecté.

Après avoir appairé l'accessoire Bluetooth®, vous devez définir le type d'accessoire dans les paramètres audio.

Sélectionner l'application. *Paramètres*

*Appareil Audio Type d'accessoire Bluetooth® Ok*

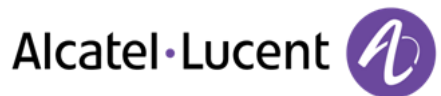

Sélectionner le type d'accessoire que vous venez d'ajouter.:

- *Accessoire Bluetooth®*
	- o *Casque*
	- o *Mains libres*
	- o *Haut-parleur*
- *Ok*

Tous les accessoires autres que les combinés Alcatel-Lucent My IC Phone Bluetooth® Wireless Handset sont considérés comme des casques.

## <span id="page-43-0"></span>**8.15 Installer un combiné Alcatel-Lucent My IC Phone Bluetooth® Wireless handset**

- Sélectionner l'application. *Paramètres*
- Appareil > Bluetooth<sup>®</sup>
- *Ajouter*
- *Scanner*

Le poste recherche les périphériques Bluetooth® disponibles...

- Votre périphérique Bluetooth® doit être prêt pour l'appairage. Décrocher le combiné, l'éteindre puis effectuer un appui long simultanément sur les deux touches du téléphone. Vous entendez une sonnerie composée de trois notes et la DEL clignote en vert et orange.
- Recherche de périphériques Bluetooth®. Attendre l'affichage du type et de l'adresse du périphérique détecté.
- Sélectionner le périphérique.
- *Ajouter*
- Entrer le code PIN du périphérique ( Le code PIN par défaut est 0000).
- *Ok*

Une sonnerie composée de trois notes indique que le périphérique a été installé correctement (La DEL clignote en vert ou orange en fonction de l'état de charge de la batterie).

Après avoir appairé l'accessoire Bluetooth®, vous devez définir le type d'accessoire dans les paramètres audio.

- Sélectionner l'application. *Paramètres*
- *Appareil Audio Type d'accessoire Bluetooth® Ok*
- *Accessoire Bluetooth® > Casque > Ok*

#### **Messages d'erreur**

 Le combiné affiche un message d'erreur indiquant que l'appairage ne s'est pas effectué correctement. » Vérifier l'état de votre combiné Bluetooth® ou le code PIN.

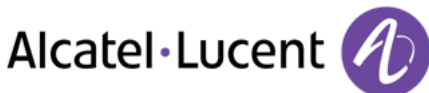

# <span id="page-44-0"></span>**8.16 Désinstaller le périphérique Bluetooth® (désappairage)**

- Sélectionner l'application. *Paramètres*
- *Appareil Bluetooth®*
- Sélectionner le périphérique Bluetooth® à désinstaller.
- Supprimer

Le périphérique Bluetooth® est désinstallé (désappairé).

## <span id="page-44-1"></span>**8.17 Dispositif d'aide à l'écoute**

Si vous utilisez votre téléphone avec un appareil auditif, vous devez installer et activer le dispositif d'aide à l'écoute (HAC) pour éviter de subir toute gêne auditive.

- Sélectionner l'application. *Paramètres*
- *Appareil Audio Aide audio*
- Activer la fonction : *OUI* Le dispositif d'aide à l'écoute est activé.

## <span id="page-44-2"></span>**8.18 Programmer une alarme**

- *Alarme*
- *Heure* Entrez l'heure de l'alarme.
- *Sonnerie alarme* Sélectionner la mélodie de votre choix.
- *Volume*
- Ajuster le volume de l'alarme.
- *État alarme* Activer la fonction.

La led associée à la touche s'allume : la fonction est activée.

L'icône s'affiche (zone information de connexion).

Lorsque la sonnerie d'alarme retentit, vous pouvez arrêter la sonnerie d'alarme ou demander une répétition de l'alarme.

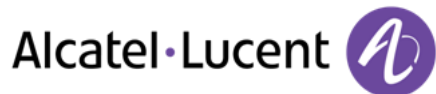

## <span id="page-45-0"></span>**8.19 Gestionnaire de fichiers**

Cette application permet la gestion de fichiers type audio et/ou image.

- Sélectionner l'application. *Mes fichiers*
- Sélectionner le type de fichier souhaité :
	- o *Audio*
	- o *Image*
- Sélectionner la source à partir de laquelle lire les fichiers : les fichiers stockés dans la mémoire du téléphone, dans la mémoire externe de type USB ou les deux.
- *Retour*

Tous les fichiers correspondants au type sélectionné sont affichés.

Si le périphérique de stockage USB contient un grand nombre de fichiers, le temps d'affichage peut prendre quelques minutes.

En utilisant une mémoire externe de type USB, les fichiers doivent être enregistrés dans un répertoire qui a le même nom que celui définit dans "Paramètres/Application/Mes fichiers" sur le poste. Le nom par défaut de ce répertoire est "My IC Phone". Si vous souhaitez le changer, assurez-vous de le changer dans les paramètres du poste ainsi que sur la mémoire externe de type USB.

Le répertoire du périphérique de stockage USB externe dans lequel les fichiers audio et/ou vidéo sont stockés ne doit pas contenir plus de 200 fichiers au total (tous les types de fichier inclus).

## <span id="page-45-1"></span>**8.20 Supprimer un fichier**

- Sélectionner l'application. *Mes fichiers*
- Sélectionner le type de fichier souhaité :
	- o *Audio*
	- o *Image*
- **Entrer dans le mode suppression.** *Supprimer*
- Sélectionner le fichier à supprimer.
- Confirmer la suppression.
- Sortir du mode suppression.

Vous ne pouvez pas supprimer un fichier stocké sur un périphérique externe.

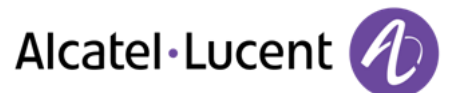

## <span id="page-46-0"></span>**8.21 Copier un fichier du périphérique externe vers la mémoire interne du poste**

- Sélectionner l'application. *Mes fichiers*
- Sélectionner le type de fichier souhaité :
	- o *Audio*
	- o *Image*

```
 Filtres
```
Sélectionner le périphérique de stockage.

- Sélectionner le fichier à copier.
- *Copier*

# <span id="page-46-1"></span>**8.22 Ecouter un fichier audio**

- Sélectionner l'application. *Mes fichiers*
- *Audio*
- *Filtres*

Affiche les fichiers suivant le périphérique de stockage sélectionné (Mémoire interne du poste ou périphérique externe de stockage).

 Sélectionner le fichier audio. Son écoute est automatiquement lancée.

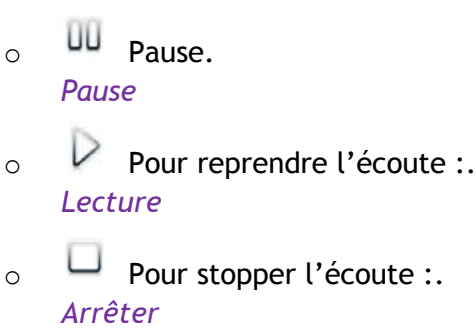

Les formats audio supportés sont mp3 et aac.

Lors de la sortie d'usine de votre poste, les fichiers audio chargés sur le poste My IC Phone sont la propriété d'Alcatel-Lucent, et peuvent être utilisés en tant que tel. Lorsqu'un installateur ou un utilisateur télécharge un fichier audio à partir d'un périphérique USB, il est responsables des exigences liées aux droits de propriété intellectuelle de ces téléchargements.

# <span id="page-47-0"></span>**8.23 Jouer tous les fichiers audio**

- $\Box^{\parallel}$  Sélectionner l'application. *Mes fichiers*
- *Audio*
- *Filtres*

Affiche les fichiers suivant le périphérique de stockage sélectionné (Mémoire interne du poste ou périphérique externe de stockage).

*Tout lire*

L'écoute de tous les fichiers audio est lancée.

- Pour stopper l'écoute : *Arrêter tout*
- Pour reprendre l'écoute : *Lecture*
- Pour passer au morceau suivant : *Suivant*
- Pour une lecture aléatoire des morceaux : *Aléatoire*

Les formats audio supportés sont mp3 et aac.

Lors de la sortie d'usine de votre poste, les fichiers audio chargés sur le poste My IC Phone sont la propriété d'Alcatel-Lucent, et peuvent être utilisés en tant que tel. Lorsqu'un installateur ou un utilisateur télécharge un fichier audio à partir d'un périphérique USB, il est responsables des exigences liées aux droits de propriété intellectuelle de ces téléchargements.

## <span id="page-47-1"></span>**8.24 Fond d'écran**

Vous pouvez changer l'image de fond de votre poste. L'image doit être enregistrée dans le poste ou sur un périphérique de stockage USB (clef USB par exemple).

Si l'image est sur le périphérique de stockage USB, vous devez le connecter au téléphone :

- Insérer votre clef USB à l'arrière du poste.
- L'icône s'affiche (zone information de connexion).

Changer le fond d'écran :

 Sélectionner l'application. *Mes fichiers*

*Image*

La liste des images contenues sur la clef USB s'affiche.

*Filtres*

Affiche les fichiers suivant le périphérique de stockage sélectionné.

- Sélectionner l'image.
- *Fond d'écran*

L'image sélectionnée s'installe en fond d'écran.

Les formats images supportés sont : bmp, jpeg, png. Pour un affichage optimal, la dimension de l'image doit être de 800 x 480.

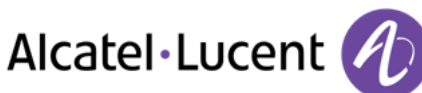

# <span id="page-48-0"></span>**8.25 Ecran de veille du téléphone**

Vous pouvez changer l'écran de veille de votre téléphone par un écran de veille par défaut ou un écran de veille personnel. L'écran de veille par défaut utilise des images prédéfinies. L'écran de veille personnel utilise des images que vous avez sauvegardées dans la mémoire de votre téléphone et définies en tant qu'écran de veille.

- Sélectionner l'application. *Paramètres*
- *Application Economiseur d'écran*
- *Economiseur d'écran* : *Oui* / *Non* Activer ou désactiver la fonction.
- *Type économiseur*  Sélectionner le type d'écran de veille:
	- o Ecran de veille par défaut.
	- o Ecran de veille personnel.

Vous pouvez définir le délai avant l'affichage de l'écran de veille, la durée du rétroéclairage de l'écran de veille, la luminosité du rétroéclairage actif et inactif et le délai de rafraichissement des images.

#### **Ajouter une image à votre écran de veille personnel**

Les images doivent être enregistrées dans la mémoire du téléphone.

Les formats images supportés sont : bmp, jpeg, png.

Pour un affichage optimal, la dimension de l'image doit être de 800 x 480.

- Sélectionner l'application. *Mes fichiers*
- *Image*
- Sélectionner l'image.
- *Economiseur d'écran* L'image est ajoutée à votre écran de veille personnel.

#### **Retirer une image de votre écran de veille personnel**

- Sélectionner l'application. *Mes fichiers*
- *Image*
- Sélectionner l'image.
- *Supp. SsPool*

L'image est retiré de votre écran de veille personnel.

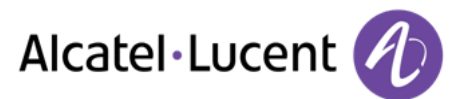

# <span id="page-49-0"></span>**8.26 Personnaliser la photo de l'utilisateur (avatar)**

Vous pouvez changer la photo affichée dans votre espace personnel en haut à gauche de l'écran. L'image doit être enregistrée dans le poste ou sur un périphérique de stockage USB (clef USB par exemple).

Si l'image est sur le périphérique de stockage USB, vous devez le connecter au téléphone :

- Insérer votre clef USB à l'arrière du poste.
- L'icône s'affiche (zone information de connexion).

## Changer l'avatar :

- Sélectionner l'application. *Mes fichiers*
- *Image*

La liste des images disponibles s'affiche.

*Filtres*

Affiche les fichiers suivant le périphérique de stockage sélectionné.

- Sélectionner l'image.
- *Ma photo*

La photo est mise à jour.

Les formats images supportés sont : bmp, jpeg, png. La dimension recommandée de l'avatar est de 100 x 100 pixels.

## <span id="page-49-1"></span>**8.27 Programmer des touches de raccourcis sur la page d'accueil**

Vous pouvez rajouter des touches de raccourcis sur votre page d'accueil. Ces touches sont dédiées à l'appel ou à l'ouverture d'une fiche contact ou à l'appel d'un numéro spécifique.

## **Accès à la programmation et la configuration d'une touche de raccourci sur la page d'accueil**

- Sélectionner l'application.
- *Paramètres*
- *Page d'accueil*

Les touches de fonctionnalités sont affichées au bas de la page d'accueil. Ces touches sont destinées à programmer, modifier, supprimer, positionner des raccourcis et remettre la page d'accueil dans la configuration par défaut.

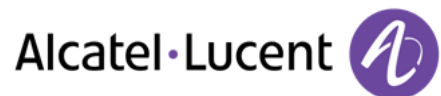

### **Ajouter une touche de raccourci**

- *Ajouter*
- Sélectionner un correspondant à associer à la touche via la liste de contacts, la recherche par le nom ou le clavier.

Après avoir trouvé votre contact dans la liste de vos contacts ou par le biais de la fonction de recherche par le nom, ou après avoir saisi le numéro de votre contact :

La touche que vous avez ajoutée apparaît grisée.

*Retour*

 $\bullet$ 

Pour terminer la programmation.

La touche que vous avez ajoutée s'affiche sur la page d'accueil.

Si les touches sont programmées au travers de la liste de contacts :

- Un appui court initie l'appel.

- Un appui long ouvre la fiche contact.

#### **Modifier les touches de raccourci**

Vous pouvez modifier les touches de raccourcis en changeant le nom et le numéro.

- Modifier
- Sélectionner la touche de raccourci à modifier.
- Sélectionner le moyen de changer le numéro via la liste de contacts, la recherche par le nom ou le clavier numérique.

Une fois la modification réalisée :

- Confirmer la nouvelle modification.
- Entrer un nouveau nom de raccourci.
- *Ok*

Pour valider.

#### **Déplacer une touche de raccourci sur la page d'accueil**

Vous pouvez positionner une touche de raccourci à l'emplacement de votre choix sur la page d'accueil.

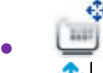

- $\bigcup$  Appuyer sur l'icône "déplacement" associée à la touche que vous souhaitez positionner.
- Lorsque cette icône est affichée, vous pouvez positionner la touche de raccourci en appuyant sur l'emplacement qui vous convient.

Les touches de fonctionnalités par défaut peuvent être déplacées de la même façon que les touches raccourcis.

Si vous placez une touche de raccourci à la place d'une autre, les touches seront permutées.

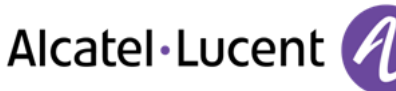

### **Supprimer des touches de raccourcis**

- *Supprimer*
- Sélectionner la touche de raccourci à supprimer.
- *Ok*

Confirmer la suppression.

La touche de raccourci est supprimée.

#### **Réinitialisation de la page d'accueil**

Lorsque vous avez déplacé des touches de raccourcis ou des touches de fonctionnalités sur la page d'accueil, vous pouvez réinitialiser l'affichage et revenir à l'affichage par défaut.

- *Défaut*
- *Ok*  Confirmer la réinitialisation.

## <span id="page-51-0"></span>**8.28 Changer le thème de votre téléphone**

- Sélectionner l'application. *Paramètres*
- *Appareil Configuration terminal*
- Sélectionner le thème actuel dans la page de configuration La liste des thèmes disponibles s'affiche à l'écran.
- Sélectionner le nouveau thème souhaité dans la liste.
- *Ok*
	- Valider la sélection.

Le changement de thème peut prendre quelques secondes.

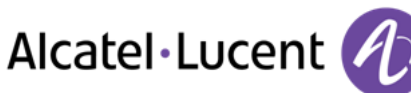

# <span id="page-52-0"></span>**8.29 Réinitialisation des données utilisateur**

La fonction de réinitialisation effacera les données suivantes :

- les fichiers audio ou les photos stockés sur votre téléphone,
- la configuration des touches programmables,
- vos contacts,
- votre journal d'appels,
- vos alarmes,
- vos réglages personnels (réalisés via le menu Applications ou Mon appareil),
- la personnalisation de votre téléphone (image de fond, économiseur d'écran, mélodie, habillage),
- les applications Web installées.

La procédure de réinitialisation effacera la plupart de vos données ainsi que la personnalisation de votre téléphone, il est donc essentiel de vous assurer qu'elle est indispensable avant de la lancer.

- $\bullet$  Sélectionner l'application. *Paramètres*
- *Appareil Défaut*
- Activer la fonction: *OUI*
- Entrer le mot de passe.

La réinitialisation démarre dès que vous avez saisi le mot de passe.

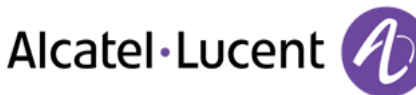

# <span id="page-53-0"></span>9 Patron/secrétaire

## <span id="page-53-1"></span>**9.1 Patron/secrétaire**

L'application Patron/Secrétaire offre des fonctionnalités supplémentaires spécifiques lorsque le poste patron (Alcatel-Lucent 8082 My IC Phone) est configuré pour fonctionner avec un poste assistant (Alcatel-Lucent IP Touch 4068, 4038, 4039, 4028 or 4029 Phone).

Sur le poste patron, une application dédiée affiche le nom de l'assistant, le bouton d'appel direct du poste assistant et le bouton de sélection du mode de filtrage. La fenêtre de l'application patron/assistant ne peut s'afficher que lorsque la page d'accueil est en mode avancé.

### **Poste Patron**

# *Appel*

Appeler votre secrétaire.

Si vous êtes déjà en conversation avec un correspondant, celui-ci est mis en attente.

*Mode*

<span id="page-53-2"></span>Activer le filtrage patron/secrétaire et la supervision d'appel.

## **9.2 Sélectioner et activer le mode filtrage d'appel entre le poste du patron et de la secrétaire**

Le mode de filtrage permet au patron de sélectionner le renvoi et de superviser les appels entrants sur son poste.

## *Mode*

- Sélectionner le mode filtrage d'appel pour l'activer.
- Le filtrage est activé sur le poste patron et le poste secrétaire associé.

Trois modes de filtrage sont disponibles:

- *Le manager ne reçoit pas les appels et l'assistant les reçoit*
- *Le manager reçoit les appels et l'assistant les supervise*
- *Désactivé*

## **Le manager ne reçoit pas les appels et l'assistant les reçoit**

Lorsqu'un correspondant appelle sur le poste patron, l'appel est renvoyé sur le poste assistant. Dans le mode filtrage, les appels entrants acheminés vers l'Assistant ne sont pas notifiés au Manager. Le patron ne peut pas répondre à l'appel. Ces appels sont identifiés avec une flèche spécifique dans l'aperçu 'Historique'. Le patron peut consulter l'état de tous les appels - répondus ou non-répondus dans l'aperçu de l'application 'Historique' lorsque ce mode de filtrage est activé.

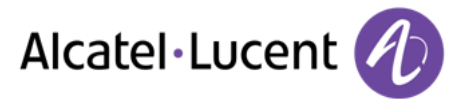

# **Le manager reçoit les appels et l'assistant les supervise**

Avec ce filtrage, la secrétaire est notifiée d'un appel entrant sur le poste du patron. Si nécessaire, la secrétaire peut répondre à l'appel entrant avant que le patron ne réponde à l'appel. Si l'appel est intercepté par le poste assistant, l'appel est identifié sur le poste patron dans l'aperçu de l'historique des appels par une flèche spécifique.

## **Désactivé**

La fonction Patron/Secrétaire est désactivée. Les appels entre les deux postes ne sont plus gérés.

#### <span id="page-54-0"></span>**9.3 Parler à l'assistant en cours de conversation.**

Lorsque le patron est en ligne, il peut appeler l'assistant pour consultation.

- Le patron est en conversation.
- *Assistant*

<span id="page-54-1"></span>Pour appeler l'assistant.

### **9.4 Transférer un appel vers le poste de l'assistant**

En cours de communication, le poste patron peut directement transférer l'appel vers le poste assistant.

- Le patron est en conversation.
- *Assistant* Pour appeler l'assistant.
- *Transférer*

L'appel est transféré vers le poste assistant.

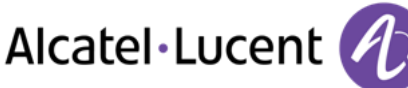

# <span id="page-55-0"></span>10 My IC Phone Synchronizer

## <span id="page-55-1"></span>**10.1 Introduction**

Cette application est dédiée à la synchronisation de votre carnet d'adresses entre votre poste et l'application Outlook. Cette application propose la synchronisation des données Outlook placées localement, dans un répertoire local (Outlook par exemple).

Le nombre maximum de contacts pouvant être synchronisés entre votre poste et votre PC est de 500. Cependant, votre administrateur peut avoir modifié ce nombre jusqu'à 1000. Demandez à votre administrateur le nombre maximum de contacts qu'il a défini.

## <span id="page-55-2"></span>**10.2 Prérequis**

#### **Les systèmes d'exploitation supportés sont les suivants :**

- Microsoft Windows XP Service Pack 2 et plus (32 bits),
- Microsoft Windows VISTA (32 bits et 64 bits),
- Microsoft Windows 7 (32 bits et 64 bits).

#### **Les versions d'Outlook supportées sont :**

Microsoft Outlook 2000, Microsoft Outlook 2002, Microsoft Outlook 2003, Microsoft Outlook 2007, Microsoft Outlook 2010 ( 32 bits et 64 bits).

#### **La configuration minimale requise pour votre PC est :**

- Processeur : Classe P4 ou plus,
- Mémoire RAM : minimum 256 Mo,
- Espace disque minimum disponible : 100 Mo,
- Résolution d'écran : 800x600 True Color,
- Une carte réseau est nécessaire.

## <span id="page-55-3"></span>**10.3 Installation de l'application sur votre PC**

L'application se présente sous la forme d'un fichier exécutable (.exe).

- 1. Lancer le fichier exécutable de l'application.
- 2. Sélectionner la langue : ceci définit la langue de l'installation et de l'application.

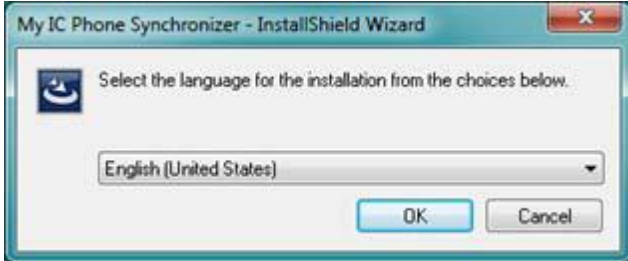

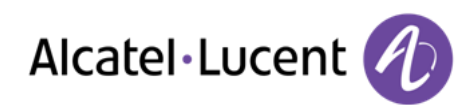

3. Lire et approuver les conditions d'utilisation.

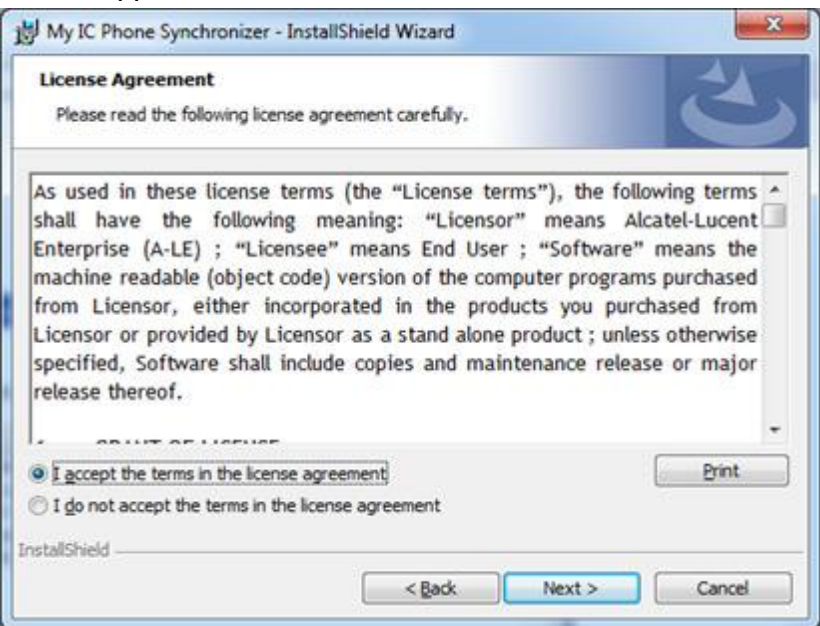

4. Sélectionner le répertoire d'installation de l'application sur votre PC (vous devez disposer des droits d'administrateur suffisants pour installer l'application dans le répertoire sélectionné).

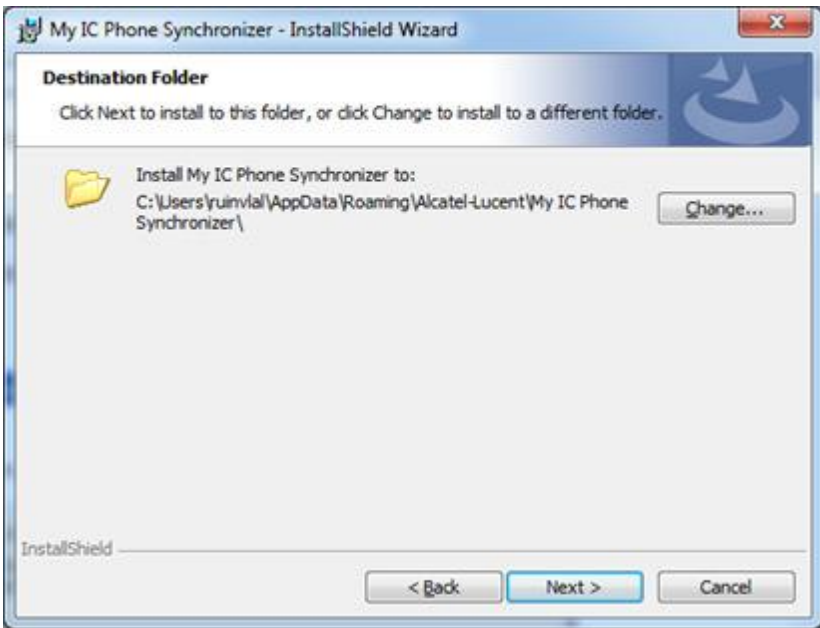

5. Suivre les étapes d'installation.

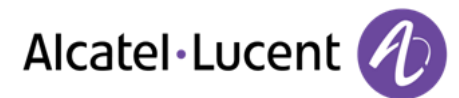

# <span id="page-57-0"></span>**10.4 Désinstallation de l'application**

Vous pouvez désinstaller l'application suivant deux méthodes :

- Accéder à la fonction "Ajouter/enlever un programme" (Windows XP) ou "Programmes et Fonctionnalités" (Windows Vista ou Windows 7).
- Lancer l'exécutable d'installation et sélectionner l'option "Remove".

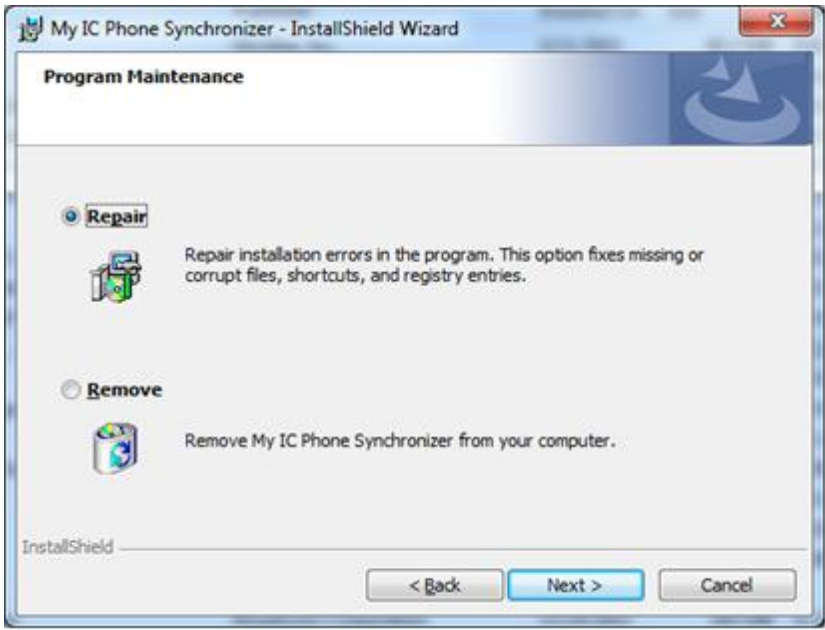

## <span id="page-57-1"></span>**10.5 Réparation de l'application**

Si l'application présente un dysfonctionnement, vous pouvez la réparer :.

- 1. Lancer l'exécutable d'installation de l'application.
- 2. Sélectionner l'option "Repair".
- 3. Suivre les instructions affichées à l'écran.

## <span id="page-57-2"></span>**10.6 Configuration**

#### **Configuration de l'application du PC**

L'application est prête à fonctionner mais il est recommandé de vérifier la configuration par défaut de l'application.

1. Ouvrir la page de configuration de l'application : dans la barre de tâches de votre PC, sélectionner le menu "Paramètres" de l'application de synchronisation.

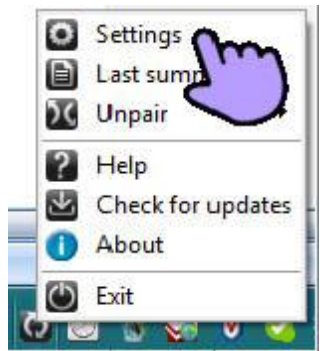

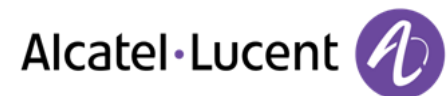

2. Vous pouvez définir :

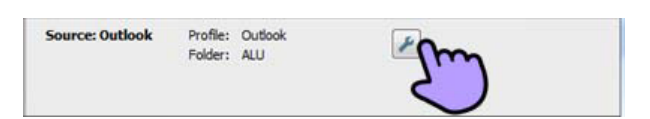

#### **Conflict policy**

O Use the last-modified item Keep item on the phone and overwrite on PC Keep item on the PC and overwrite on the phone Add items to both PC and the phone to Do not synchronize items

- Le profil et le répertoire Outlook à utiliser pour synchroniser les contacts. Le profil par défaut et le répertoire par défaut de l'application Outlook seront utilisés pour la synchronisation sauf si vous définissez un autre répertoire ou profil. Vous pouvez modifier le profil et le répertoire à utiliser. Vous pouvez définir un profil pour la synchronisation des contacts. Il est conseillé de créer un sous répertoire dans votre application Outlook dédié à vos contacts téléphoniques et de d'utiliser ce répertoire pour la synchronisation. Ceci vous permettra de protéger l'ensemble de vos contacts Outlook.
- Le règlement des conflits (détermine comment l'application doit se comporter lorsque des modifications différentes ont été effectuées indépendamment sur le poste et sur le PC).
	- o La modification la plus récente remplace la plus ancienne,

Si vous êtes authentifié sur un serveur Exchange et que vous avez fait des modifications sur votre compte, vous pouvez rencontrer un problème de synchronisation en fonction de la date de dernière modification (en mode de résolution de conflit : utiliser le dernier élément modifié). Assurez vous que toutes les modifications de votre compte Exchange ont bien été enregistrées sur le serveur.

- o Les données du téléphone remplacent toujours celles du PC,
- o Les données du PC remplacent toujours celles du téléphone,
- o Les données modifiées du téléphone sont copiées sur le PC et les données modifiées du PC sont copiées sur le téléphone (les données sont dupliquées),
- o Aucune synchronisation à entreprendre.

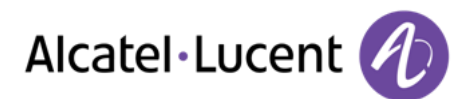

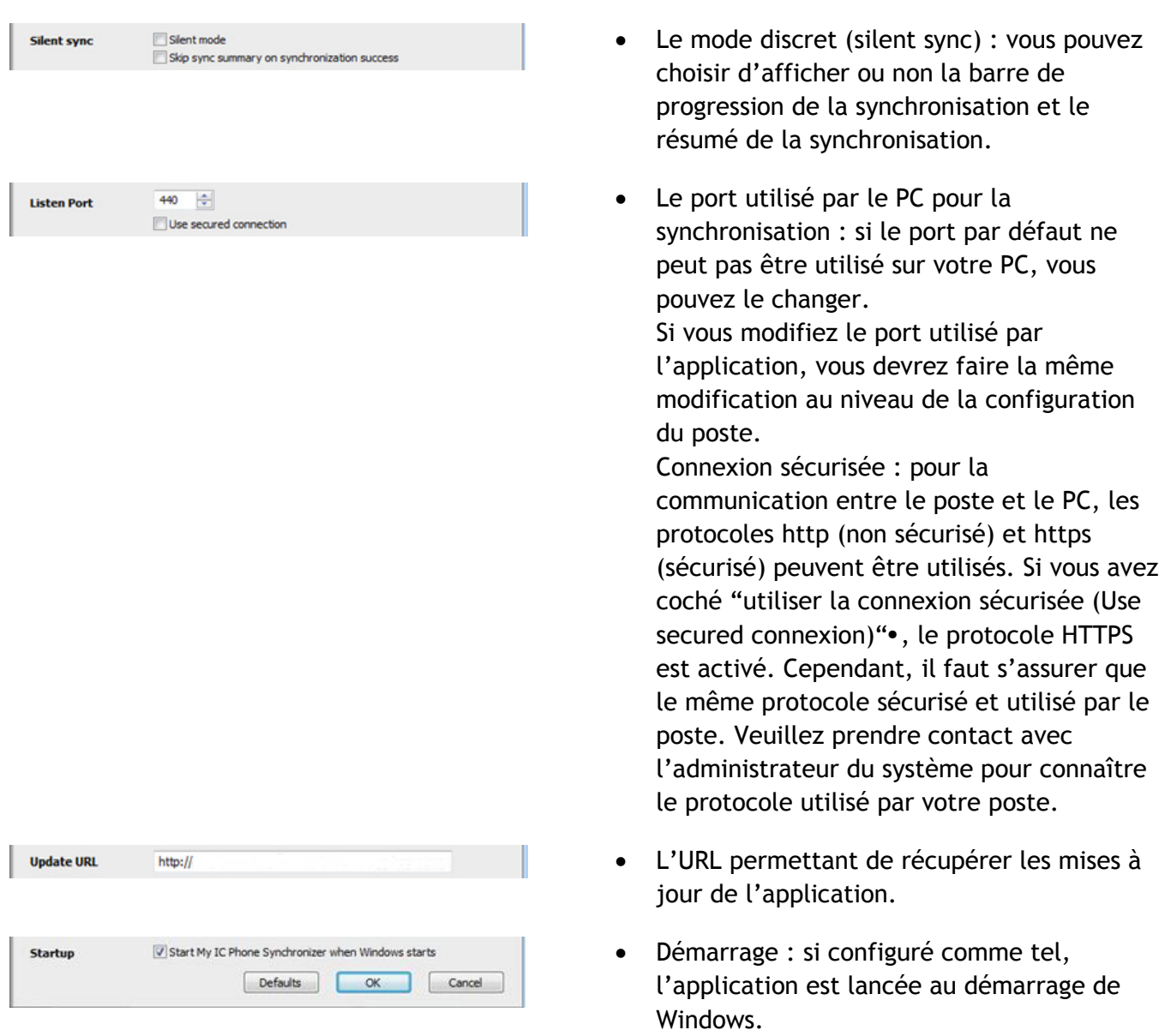

Le menu contextuel de l'application, dans la barre de tâche du PC, vous permet également d'afficher le résumé de la dernière synchronisation, de créer ou de supprimer un partenariat entre le téléphone et le PC, d'ouvrir l'aide en ligne de l'application, d'afficher les informations sur la version de l'application ou de quitter l'application.

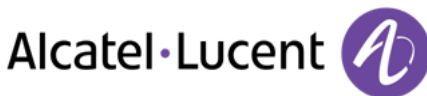

## **Configuration du téléphone :**

- *Paramètres*
- *Application Synchronisation*
- *Adresse PC*

Entrer l'adresse IP ou le nom réseau complet du PC sur lequel vous avez installé l'application de synchronisation.

*Port PC* 

Cette variable définit le port utilisé sur le PC pour la synchronisation. Le port doit être le même que celui renseigné dans la configuration de l'application.

*Alarme dépassement* 

Choisir si vous voulez être avertis lorsque un nombre maximum d'éléments synchronisés a été atteint (le nombre par défaut est de 500 éléments mais l'administrateur peut avoir modifié cette valeur - demandez à votre administrateur le nombre maximum de contacts).

Si vous voyez cet avertissement pendant la synchronisation, vous pouvez avoir perdu certaines données car elles n'ont pas été synchronisées.

*Bouton synchronisation*

Choisissez d'afficher le bouton de synchronisation dans la barre d'application de votre poste My IC Phone.

Retour à la page d'accueil.

Si vous essayez de démarrer le processus de synchronisation sans l'avoir configuré, vous accéderez directement aux paramètres de configuration.

## <span id="page-60-0"></span>**10.7 Synchroniser votre téléphone et votre PC**

Avant de démarrer la synchronisation, assurez-vous que le PC et le poste sont correctement configurés.

## **Démarrer la synchronisation**

Utilisez l'une des options suivantes :

o *Synchronisation* (Si activé dans les paramètres de synchronisation)

o *Paramètres Application Synchronisation*

*Synchronisation* : *Marche*

Lorsque la synchronisation est terminée, un résumé s'affiche à l'écran du PC si vous ne l'avez pas désactivé dans la configuration l'application (Silent sync).

Pendant la synchronisation, vous pouvez à tout moment :

- Voir les phases et progression de la synchronisation,,
- Afficher les détails des éléments synchronisés,
- Annuler la synchronisation.

Le résumé de la synchronisation liste l'ensemble des éléments synchronisés.

A partir du menu contextuel de l'application du PC (barre de tâches), vous pouvez à tout moment visionner le résumé de la dernière synchronisation.

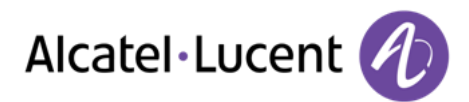

## **Définir un partenariat entre votre téléphone et votre PC**

Lorsque vous lancez la synchronisation pour la première fois, vous devez établir un partenariat entre votre téléphone et votre PC.

- 1. Acceptez le certificat demandé par le téléphone (assurez-vous que le certificat provient du PC cible),.
- 2. Un code (PIN) de partenariat est affiché sur votre téléphone.
- 3. Le poste est détecté par le PC et vous êtes invités à entrer un code PIN ainsi qu'un nom pour l'appairage. Vous avez 30 secondes pour entrer le code PIN. Si vous dépassez le délai de 30 secondes, vous devez à nouveau commencer la procédure.
- 4. La synchronisation est automatiquement lancée lorsque le partenariat est établi.

Ce partenariat est à établir uniquement lors de la première synchronisation. A partir du menu de l'application du PC, vous pouvez supprimer le partenariat.

### **Synchronisation**

Pendant la synchronisation, vous pouvez visualiser la progression et un résumé une fois que le processus est terminé. Assurez-vous que l'option ("Silent Sync") est correctement configurée dans les paramètres de la synchronisation sur votre PC. Vous pouvez également voir où et quels éléments sont modifiés en cliquant sur le bouton de visualisation des détails.

La synchronisation de 500 contacts nécessite 15 secondes environ. Vous pouvez recevoir et passer des appels pendant la synchronisation mais le temps de synchronisation peut alors être plus long. L'application de synchronisation est utilisée pour synchroniser les contacts de votre application Outlook sur PC avec la liste de contacts de votre poste. Une fois que vous avez fait une première synchronisation, si vous supprimer un contact du répertoire de votre téléphone, ce contact sera supprimé de votre application Outlook lors de la prochaine synchronisation, et inversement. Il est conseillé de créer un sous répertoire dans votre application Outlook dédié à vos contacts téléphoniques et de d'utiliser ce répertoire pour la synchronisation. Ceci vous permettra de protéger l'ensemble de vos contacts Outlook.

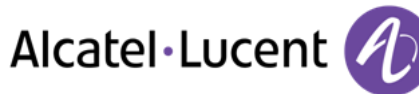

## <span id="page-62-0"></span>**10.8 Résolution des problèmes**

Ci-dessous, un guide de résolution des problèmes.

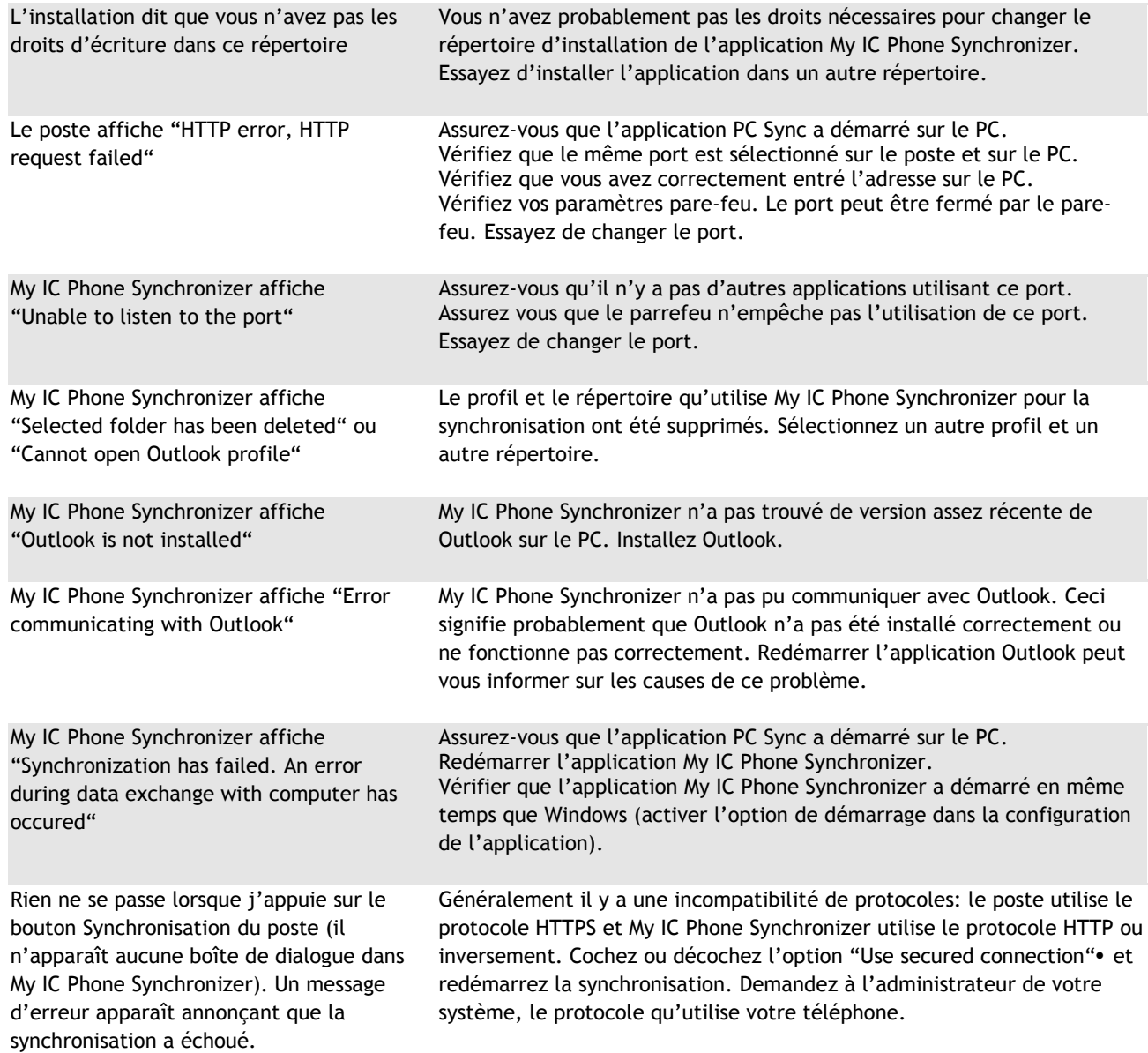

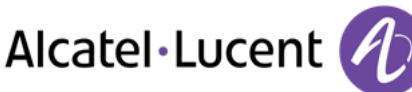

# <span id="page-63-0"></span>11 Garantie et clauses

#### **Instructions de sécurité**

- Des modifications apportées et non approuvées par le constructreur rendent cet équipement inopérable.
- Droits de propriété intellectuelle.
	- Lors de la sortie d'usine de votre poste, les fichiers audio chargés sur le poste My IC Phone sont la propriété d'Alcatel-Lucent, et peuvent être utilisés en tant que tel. Lorsqu'un installateur ou un utilisateur télécharge un fichier audio à partir d'un périphérique USB, il est responsable des exigences liées aux droits de propriété intellectuelle de ces téléchargements.
- Garanties concernant My IC Phone Applications Wall (App Wall). Nous fournissons des applications «en l'état», «avec toutes leurs imperfections» et «telles que disponibles». Nous ne garantissons pas que les applications fournies par des tiers soient.
- Pour limiter le risque d'interférence, les personnes ayant un stimulateur cardiaque doivent garder le téléphone sans fil loin du stimulateur cardiaque (distance minimale de 15 cm / 6 pouces).
- Il est recommandé de suivre les consignes de sécurité des zones sensibles aux ondes électromagnétiques (hôpitaux...).
- Le combiné comprend des éléments magnétiques qui peuvent attirer des objets métalliques pointus. Pour éviter toute blessure, avant chaque utilisation, assurez-vous qu'aucun objet métallique pointu n'est collé au combiné.
- Il y a un risque d'explosion si la batterie n'est pas remplacée correctement utilisez uniquement une batterie avec la référence 3GV28041AB (1,2 V, 1500 mAh) (Combiné Bluetooth® uniquement).
- Charge de la batterie (Combiné Bluetooth® uniquement): Charger la batterie au moins 16h avant la première utilisation.

## **Déclarations de conformité**

 $\epsilon$ 

### **EU/EFTA**

Cet équipement est conforme aux exigences essentielles de la Directive 1999/5/CE (R&TTE). La Déclaration de Conformité peut être fournie par votre installateur.

## **USA et Canada**

Cet équipement est conforme à l'article 15 des réglementations FCC ainsi qu'à la norme RSS-210 d'Industry Canada. Son fonctionnement est soumis aux deux conditions suivantes : (1) cet équipement ne doit causer aucune interférence nuisible et (2) cet équipement doit supporter toutes les interférences reçues, y compris les interférences entraînant des effets non voulus. Cet équipement a été testé et certifié conforme aux limites définies pour un appareil numérique de classe B énoncées dans l'article 15 des réglementations FCC et de l'ICES-003 du Canada. Ces limites sont conçues de manière à assurer une protection suffisante contre les interférences nuisibles dans un environnement résidentiel. Cet équipement génère, utilise et peut émettre des fréquences radioélectriques et causer des interférences nuisibles aux communications radio s'il n'est pas installé et utilisé conformément aux instructions. Même dans ce cas, des interférences peuvent se produire dans une installation particulière. Au cas où cet équipement causerait des interférences nuisibles dans la réception de la radio ou de la télévision, qui peuvent être décelées en allumant et en éteignant l'équipement, l'utilisateur devrait tenter de remédier à ces interférences en contactant le revendeur.

#### **Exposition aux ondes électromagnétiques**

Cet appareil a été conçu et fabriqué de façon à ne pas excéder les limitations d'émission d'énergie de fréquence radio en SAR (Specific Absorption Rate) établies par les différents pays concernés. La valeur du DAS Tête - Head SAR du combiné Bluetooth® est 0.09 W/kg limite maximale globalement admise étant de 1.6 Wkg.

#### **Instructions pour l'utilisateur**

Plage de température ambiante d'utilisation : -5°C à 45°C (23F à 113F). Cet appareil est compatible avec l'utilisation de prothèses auditives (HAC).

#### **Protection contre les chocs acoustiques**

Le niveau acoustique du signal généré par l'écouteur du combiné est inférieur à 130 dBspl pour un signal transitoire et à 118 dBspl (rms) pour un signal continu.

## **Directive 2003/10/CE spécifiant les risques liés au bruit au travail**

La sonnerie contribue au bruit global journalier.

Son utilisation à l'intérieur des bâtiments est autorisée dans l'ensemble des pays.

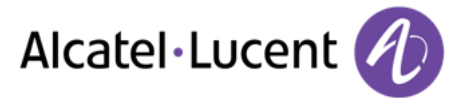

#### **Confidentialité**

La confidentialité des communications ne peut pas être assurée lorsque vous utilisez un combiné Bluetooth® ou tout autre dispositif Bluetooth®.

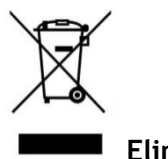

.

**Elimination**

La collecte de ces produits en fin de vie doit être opérée de manière sélective et spécifique à l'équipement électronique et aux batteries.

Les libellés et les icônes affichés sur votre téléphone ne sont pas contractuels et peuvent être modifiés sans avis préalable.

Alcatel, Lucent, Alcatel-Lucent et le logo Alcatel-Lucent sont des marques d'Alcatel-Lucent. Toutes les autres marques appartiennent à leurs propriétaires respectifs. Les informations présentées sont sujettes à modification sans préavis. Alcatel-Lucent ne peut être tenu pour responsable de l'inexactitude de ces informations. Copyright 2014 Alcatel-Lucent. Tous droits réservés.